# **Prestigo - Configo**

# **Indhold**

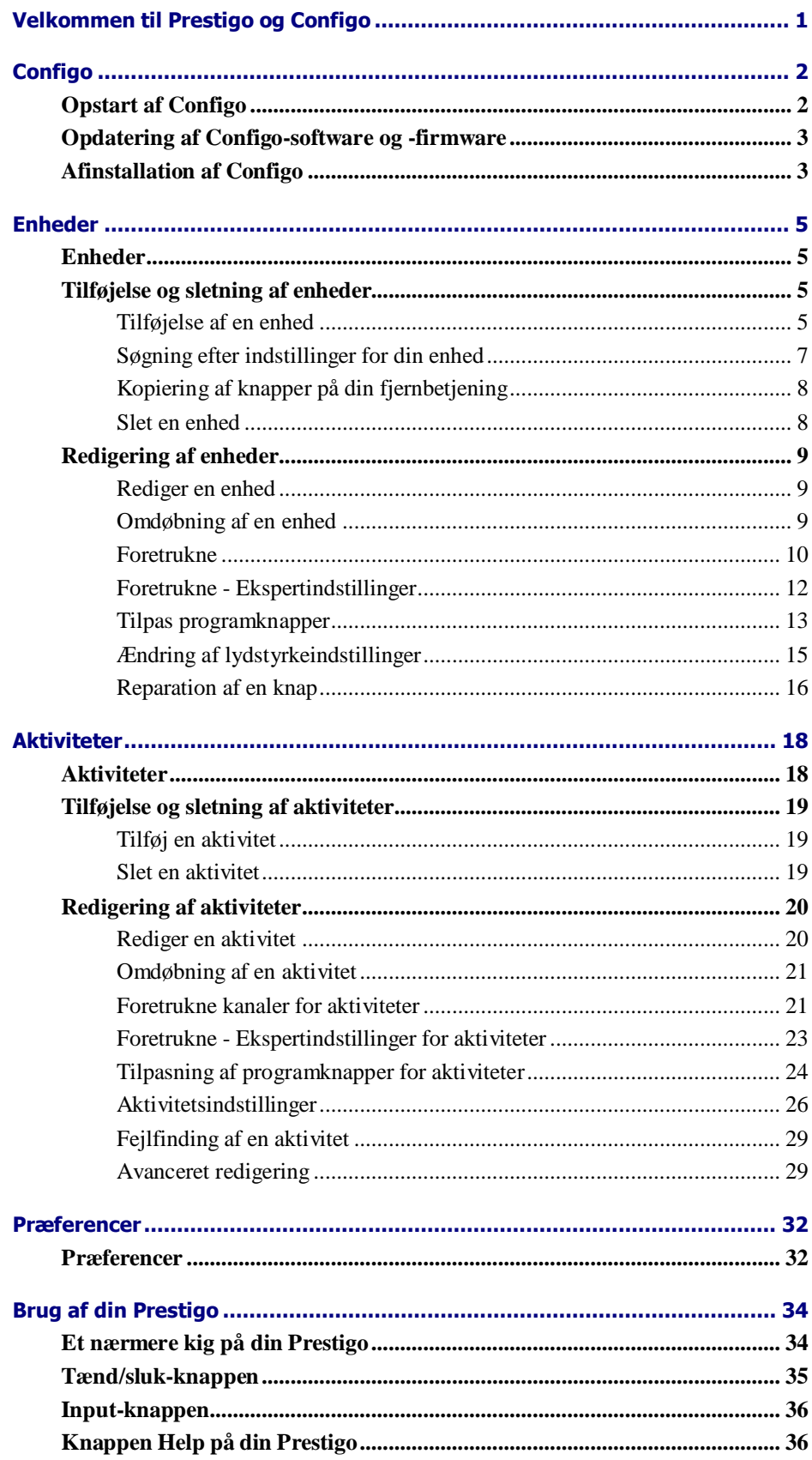

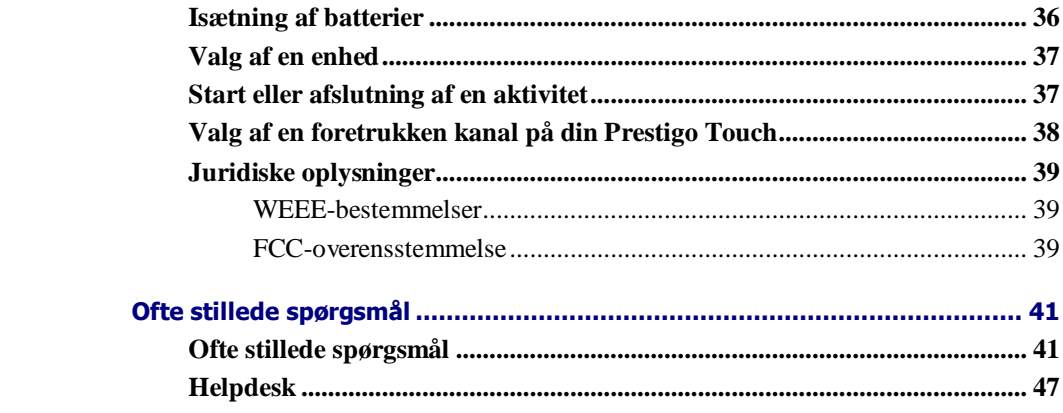

# **Velkommen til Prestigo og Configo**

Velkommen til den voksende familie af ejere af Philips-produkter. Philips' universelle **Prestigo**-fjernbetjening er beregnet til betjening af dit udstyr.

**Configo** er dit værktøj til konfiguration af din Prestigo. Du skal blot tilføje dine enheder og aktiviteter for at opleve alle fordelene ved Prestigo.

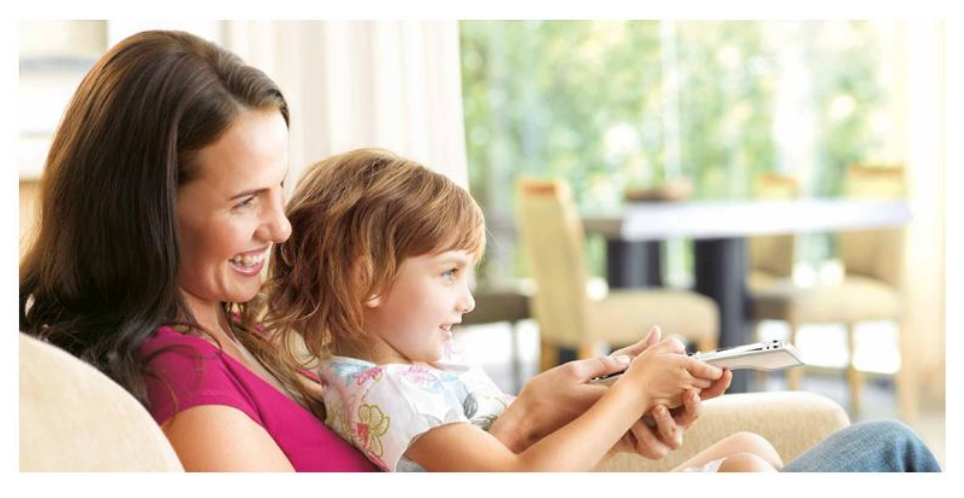

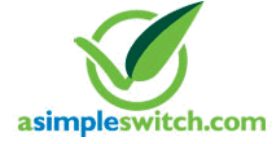

When the **Philips Green Logo** is displayed on the packaging of the product, this means that the product has a significantly better environmental performance than its competitors or predecessors.

**Green Products** are required to have a significant environmental improvement - at least 10% - on one or more of the following **Green Focal Areas**:

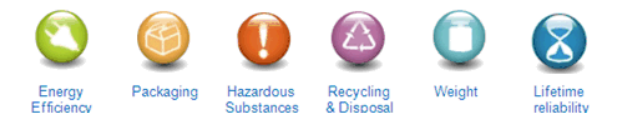

For more information, please go to *[www.asimpleswitch.com](http://www.asimpleswitch.com/)* or *[www.philips.com/about/sustainability](http://www.philips.com/about/sustainability/)*.

# **Configo**

# **Opstart af Configo**

Når du tilslutter Prestigo til computeren, startes Configo automatisk.

### **Har du ikke konfigureret din Prestigo endnu?**

Klik på **Get Started (Kom i gang)** for at starte konfigurationen af din Prestigo og *[tilføje enheder](#page-8-0)*.

### **Har du allerede konfigureret din Prestigo?**

Når du har brugt din Prestigo før, udveksler den oplysninger med Configo og søger automatisk efter *[opdateringer](#page-6-0)*.

Derefter kan du fortsætte konfigurationen af din Prestigo og:

- tilføje eller redigere *[enheder](#page-8-1)*  $\bullet$
- $\bullet$ tilføje eller redigere *[aktiviteter](#page-21-0)*
- ændre *[præferencer](#page-35-0)*
- *[bruge din Prestigo](#page-37-0)*

### **Tips**

Du kan også starte Configo manuelt.

### **Opstart for Windows-brugere**

- **1** I proceslinjen for Windows skal du klikke på **Start**.
- **2** I menuen **Start** skal du gå til **Alle programmer**. Vælg først **Philips**, og så **Configo.**

Programmet starter.

### **Opstart for Mac-brugere**

- **1** I **Finder** skal du finde mappen **Programmer** .
- **2** Vælg **Configo**. Programmet starter.

Når ingen af de understøttede fjernbetjeninger er tilsluttet computeren efter manuel opstart af softwaren, beder Configo dig om at tilslutte den rette fjernbetjening til computeren. Fortsæt som normalt efter tilslutning af den rette fjernbetjening.

# <span id="page-6-0"></span>**Opdatering af Configo-software og firmware**

Når du starter Configo, søger programmet automatisk efter opdateringer til softwaren og firmwaren.

Hvis din Configo ikke søger automatisk efter opdateringer, skal du ændre det under *[Preferences \(Præferencer\)](#page-35-0)*.

På listen over tilgængelige opdateringer til din Prestigo skal du vælge, hvilke opdateringer du vil installere og:

Klikke på **Update (Opdater)** for at påbegynde opdateringen af din Prestigosoftware og/eller -firmware.

Den valgte opdatering til din Prestigo-software og/eller -firmware starter. -eller-

Klik på **Skip** (Spring over). Den valgte opdatering kører ikke og fjernes fra listen, indtil den næste opdatering er tilgængelig.

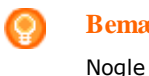

### **Bemærk**

Nogle opdateringer afhænger af andre opdateringer. Når du vælger en opdatering, vælges den eller de andre (afhængige) opdateringer også automatisk.

Efter opdatering af softwaren og/eller firmwaren til din Prestigo, kan du starte eller fortsætte konfigurationen af din Prestigo med Configo.

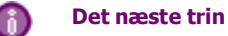

*[Enheder](#page-8-1)*:

- $\bullet$ *[Tilføj en enhed](#page-8-0)*
- *[Slet en enhed](#page-11-0)*
- *[Rediger en enhed](#page-12-0)*  $\bullet$

*[Aktiviteter](#page-21-0)*:

- $\bullet$ *[Tilføj en aktivitet](#page-22-0)*
- *[Slet en aktivitet](#page-22-0)*
- *[Rediger en aktivitet](#page-23-0)*

# **Afinstallation af Configo**

### **Fjernelse for Windows-brugere**

- **1** Åbn **Windows-kontrolpanelet**.
- **2** Vælg **Configo** og afinstaller. Programmet **Configo** er afinstalleret.

-eller-

- **3** Klik på **Start** på menulinjen i **Windows**.
- **4** I menuen **Start** skal du gå til **Alle programmer**. Vælg først **Philips** og derefter **Uninstall Configo** (Afinstallation af Configo). Programmet **Configo** er afinstalleret.

### **Fjernelse for Mac-brugere**

- **1** Åbn **Finder**, og find mappen **Programmer**.
- **2** Find **Configo**.
- **3** Træk pakken **Configo** til papirkurven. Programmet **Configo** er afinstalleret.

# <span id="page-8-0"></span>**Enheder**

# <span id="page-8-1"></span>**Enheder**

Enheder er lyd- eller billedudstyr, som du vil bruge sammen med din Prestigo.

Læs mere om din Prestigo i *[Take a Closer Look at Your Prestigo \(Et nærmere kig](#page-37-0)  [på din Prestigo\).](#page-37-0)*

Så snart du har installeret dine enheder, kan du styre dem med knapperne på din Prestigo. Enheder kan også have programknapper foruden knapperne på Prestigo. Du kan vælge dem på displayet.

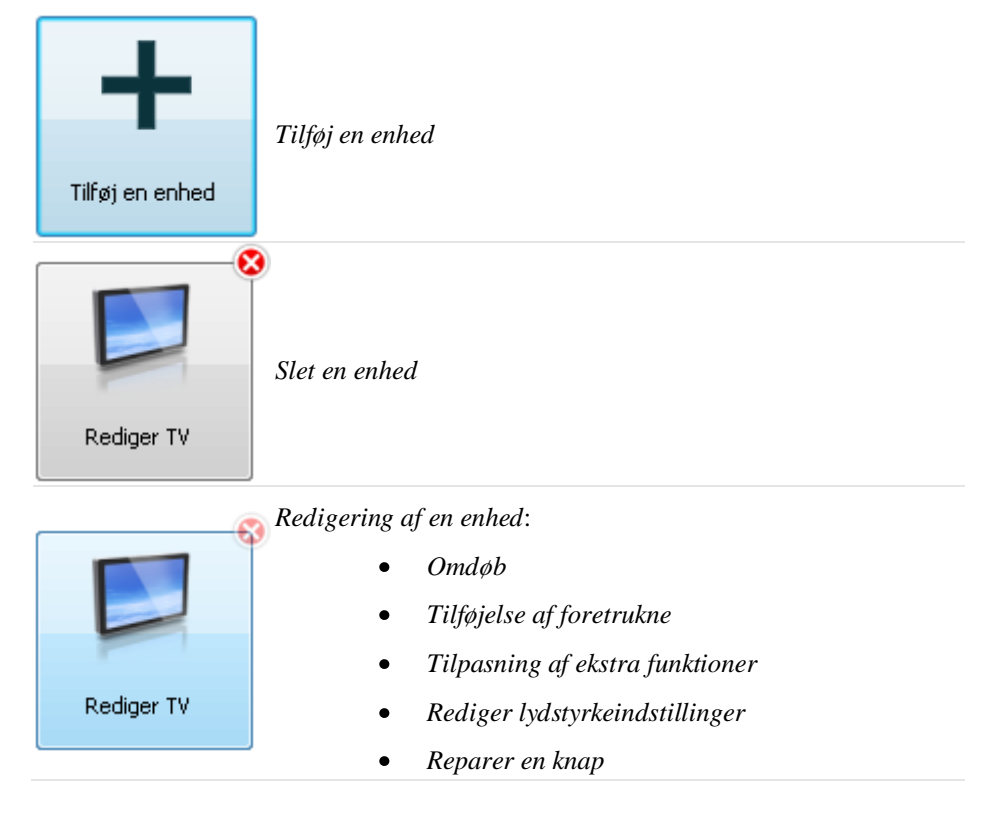

# **Tilføjelse og sletning af enheder**

## **Tilføjelse af en enhed**

Du kan tilføje:

- op til 6 enheder for **Prestigo SRU6006**-fjernbetjeningen,
- op til 8 enheder for **Prestigo SRU6008**-fjernbetjeningen,  $\bullet$
- op til 15 enheder for **Prestigo Touch SRT8215**-fjernbetjeningen.  $\bullet$

Sådan tilføjer du en eller flere enheder:

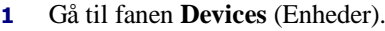

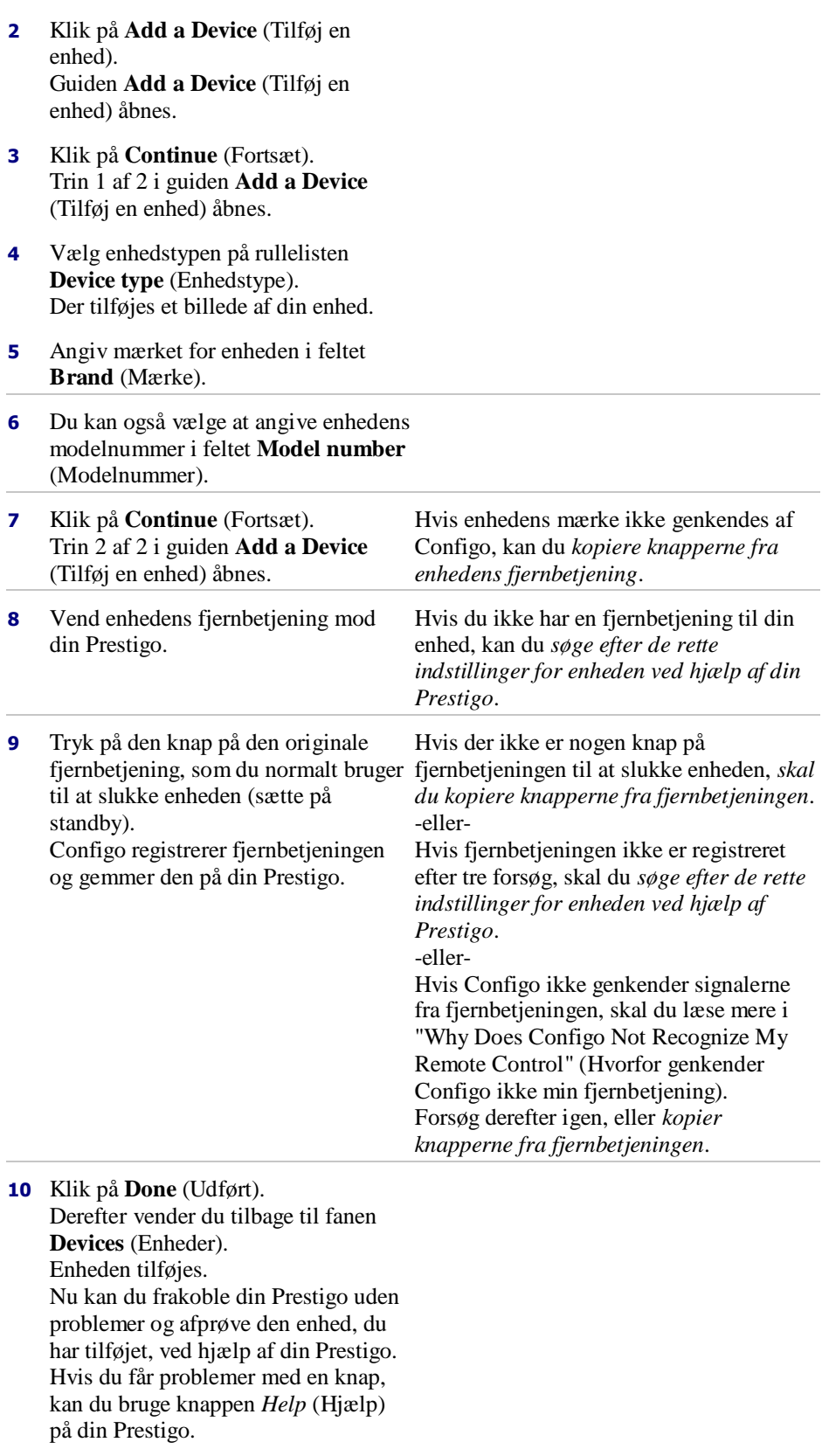

### <span id="page-10-0"></span>**Søgning efter indstillinger for din enhed**

Hvis du ikke har en fjernbetjening til din enhed, eller fjernbetjeningen ikke genkendes af Configo, kan din Prestigo scanne gennem de tilgængelige indstillinger efter det valgte mærke. Når enheden reagerer, ved du, at det er den korrekte indstilling.

### **Hvis du ikke har en fjernbetjening til din enhed i trin 2 i guiden** *[Add a Device](#page-8-0)* **(Tilføj en enhed)...**

 $\bullet$ Klik på hyperlinket "I do not have a remote control for my [brand name][device type]" (Jeg har ingen fjernbetjening til min [mærke][enhedstype]).

### **eller**

### **I trin 2 i guiden** *[Add a Device](#page-8-0)* **(Tilføj en enhed) modtager Configo ikke (tilstrækkelige) data, eller Configo genkender ikke fjernbetjeningen efter flere forsøg ...**

- $\bullet$ Se tip om modtagelse af signaler.
- Hvis det ikke hjælper, skal du klikke på **Search** (Søg).

### **Derefter skal du gøre følgende:**

- **1** Tænd [device] ved hjælp af knapperne på selve enheden.
- **2** Frakobl din Prestigo.
- **3** Hold knappen  $\bigcup$  nede på din Prestigo, indtil [device] slukkes. Din Prestigo begynder at søge efter indstillingerne for din [device].
- **4** Slukkede [device]?

Tryk på **Yes** (Ja) på din Prestigo for at bekræfte. Gå til trin 5. -eller-

Tryk på **No** (Nej), hvis [device] ikke blev slukket, og gå tilbage til trin 3.

### **Bemærk**

Hvis enheden ikke slukkes efter søgningen,

- skal du gå til *[Copy the Buttons of Your Remote Control](#page-11-0)* (Kopier knapperne på din fjernbetjening), hvis du har en fjernbetjening til din enhed.
- Gå til *[Helpdesk](#page-50-0)*, hvis du ikke har en fjernbetjening til enheden.
- **5** Tilslut din Prestigo igen. Din Prestigo opdateres.
- **6** Klik på **Done** (Udført).

Enheden tilføjes.

Nu kan du frakoble din Prestigo igen uden problemer og afprøve den enhed, du har tilføjet, ved hjælp af din Prestigo. Hvis du får problemer med en knap, kan du bruge knappen *[Help](#page-39-0)* (Hjælp) på din Prestigo.

### <span id="page-11-0"></span>**Kopiering af knapper på din fjernbetjening**

Hvis enhedens mærke eller de signaler, som fjernbetjeningen udsender, ikke genkendes af Configo, kan du kopiere knapperne på din fjernbetjening.

**I trin 1 i guiden** *[Add a Device](#page-8-0)* **(Tilføj en enhed) udfylder du mærket og vælger enhedstypen, men mærket genkendes ikke ...**

**eller**

**I trin 2 i guiden** *[Add a Device](#page-8-0)* **(Tilføj en enhed) trykker du på den knap på fjernbetjeningen, som du normalt bruger til at slukke enheden (eller sætte på standby), men signalerne genkendes ikke ...**

**Siden for kopiering af knapperne åbnes, og en knap på den viste Prestigofjernbetjening er fremhævet.**

### **Derefter skal du gøre følgende:**

- **1** Tryk på og hold den knap nede, som svarer til den fremhævede knap på Prestigobilledet.
- **2** Når den fremhævede knap bliver grøn, skal du slippe knappen på fjernbetjeningen. Knappen er kopieret til din Prestigo.
	- Den næste knap fremhæves nu på Prestigo-billedet.
- **3** Gentag trin 1 og 2 for alle knapper på din Prestigo.

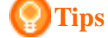

Du kan springe over de knapper, som du ikke bruger på fjernbetjeningen, eller vælge en anden knap manuelt på Prestigobilledet.

- **4** Klik på **Save** (Gem). Knapperne gemmes på din Prestigo.
- **5** Klik på **Done** (Udført).

Enheden tilføjes.

Derefter vender du tilbage til fanen **Devices** (Enheder).

Nu kan du frakoble din Prestigo uden problemer og afprøve den enhed, du har tilføjet, ved hjælp af din Prestigo. Hvis du får problemer med en knap, kan du bruge knappen *[Help](#page-39-0)* (Hjælp) på din Prestigo.

### **Slet en enhed**

- **1** Gå til fanen **Devices (Enheder)** .
- **2** Placer markøren over den enhed, du vil slette. Pop-up-knappen **Delete** (Slet) vises.
- **3** Klik på pop-up-knappen **Delete** (Slet). Et pop-up-vindue vises.
- **4** Klik på **Yes** (Ja).

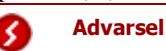

Enheden og alle aktiviteter, der anvender enheden, slettes. Hvis du f.eks. vil tilføje et nyt TV, skal du først tilføje det nye TV og derefter opdatere *[Activities \(Aktiviteter\)](#page-21-0)* og til sidst slette den gamle enhed fra din Prestigo.

<span id="page-12-0"></span>-eller-Klik på **No (Nej)**. Derefter vender du tilbage til fanen **Devices (Enheder)** uden at slette enheden.

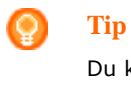

Du kan også slette en enhed med indstillingen **Delete (Slet)** i den kontekstafhængige menu. For Windows-brugere: **højreklik på** enheden. For Mac-brugere: **Control-klik på** enheden.

# **Redigering af enheder**

# **Rediger en enhed**

Når du har tilføjet en enhed, vil du måske redigere den, f.eks. ændre navnet på enheden eller lydstyrkeindstillingerne for den.

På fanen **Devices (Enheder)** skal du blot klikke på knappen for den enhed, du vil redigere, og ændre en af følgende aspekter:

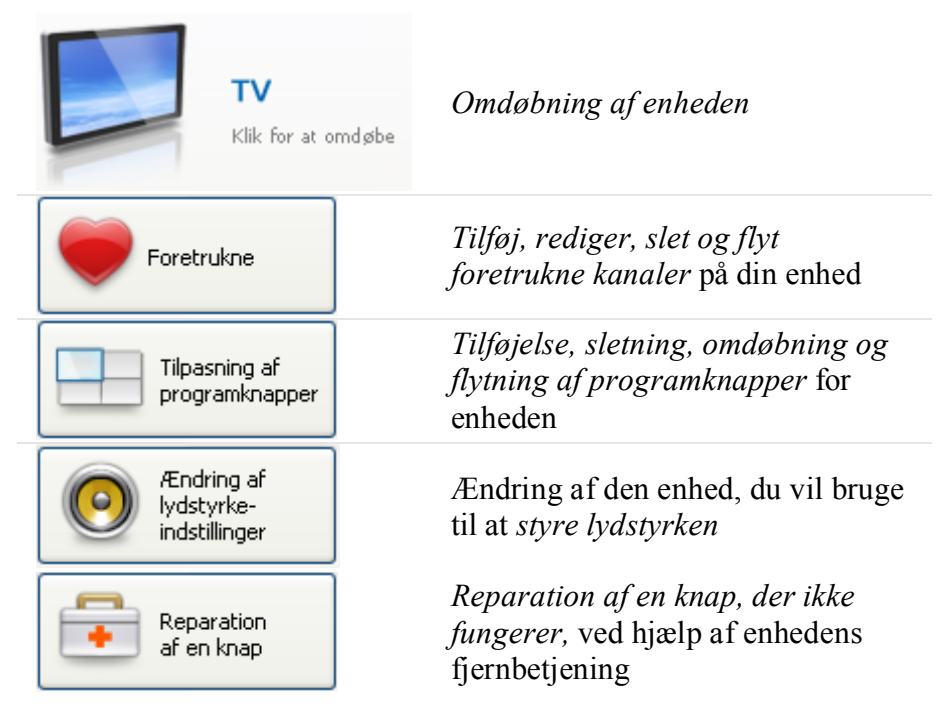

### **Omdøbning af en enhed**

Sådan omdøbes enheden i Configo:

**1** Gå til fanen **Devices** (Enheder).

- <span id="page-13-0"></span>**2** Klik på den enhed, hvis navn du vil ændre. Siden **Edit the Device** (Rediger enheden) vises.
- **3** Klik på enhedsnavnet ved siden af enhedsbilledet. Feltet **Name** (Navn) kan nu redigeres.
- **4** Rediger navnet på enheden.
- **5** Klik uden for feltet **Name** (Navn). Navnet på enheden er ændret.
- **6** *[Fortsæt redigeringen af enheden](#page-12-0)*. -ellerklik på **Done** (Udført). Det ændrede navn gemmes på din Prestigo. Derefter vender du tilbage til fanen **Devices** (Enheder).

## **Foretrukne**

Hvis du har en **Prestigo Touch** (SRT8215), kan du tilføje foretrukne kanaler, når du redigerer enheden. Du kan i alt tilføje op til 200 foretrukne kanaler. Gennemse dine foretrukne kanaler ved at klikke på pilene.

Sådan oprettes foretrukne kanaler:

- **1** Gå til fanen **Devices (Enheder)** .
- **2** Klik på den enhed, hvor du vil tilføje foretrukne kanaler. Fanen **Edit the Device** (Rediger enheden) åbnes.
- **3** Klik på knappen **Favorites (Foretrukne)**. Skærmbilledet **Favorites** (Foretrukne) åbnes. Siderne på skærmbilledet for **Favorites** (Foretrukne) henviser til siderne for **Favorites** (Foretrukne) på din **Prestigo Touch**.
- **4** Fortsæt med...

### **Tilføjelse af en foretrukken kanal: Tip**

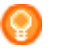

Der kan tilføjes 200 foretrukne kanaler. Hvis du vil tilføje yderligere en ny foretrukken kanal, skal du først slette en anden.

**1** Placer markøren et tomt sted på et af skærmbillederne. Der vises en grøn ramme og et grønt plus-ikon.

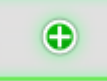

- **2** Klik for at tilføje en foretrukken kanal. En pop-up åbnes.
- **3** Indtast kanalnummeret.
- **4** Tilføjelse af et kanalikon:
	- **1.** Indtast navnet på kanalen, og klik på **Search (Søg)**.
	- 2. Vælg det ikon, du vil tilføje den valgte kanal.

-eller-

- 1. Klik **Import (Importer).** Vinduet Open (Åbn) vises.
- 2. Gennemse computeren, vælg det billede, du vil bruge til denne
	- foretrukne kanal, og klik på **OK**.
- **5** I pop-up'en skal du klikke på **Done (Udført)**. Den foretrukne bliver føjet til skærmen.
- **6** Gentag trin 2 til 5 for at tilføje andre foretrukne.
- **7** På skærmbilledet **Favorites (Foretrukne)**, skal du klikke **Save** (Gem). De foretrukne kanaler er oprettet. Du vender tilbage til siden **Edit the Device** (Rediger enheden).
- **8** Klik på **Done** (Udført). Derefter vender du tilbage til fanen **Devices (Enheder)** .

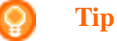

Du kan klikke på knappen *[Expert settings](#page-15-0)* (Ekspertindstillinger) i skærmbilledet Favorites (Foretrukne) for at finindstille kanalskiftet.

### **Redigering af en foretrukken kanal:**

- **1** Klik på en foretrukken kanal.
- **2** Redigering af den foretrukne kanal:
- Rediger kanalnummeret.
- Klik på knappen Modify icon (Rediger ikon), og rediger kanalikonet.
- **3** På skærmbilledet **Favorites (Foretrukne)**, skal du klikke **Save** (Gem). De foretrukne kanaler er oprettet. Du vender tilbage til siden **Edit the Device** (Rediger enheden).
- **4** Klik på **Done** (Udført).

Derefter vender du tilbage til fanen **Devices (Enheder)** .

### <span id="page-15-0"></span>**Sletning af en foretrukken kanal:**

- **1** Placer markøren over den foretrukne kanal, du vil slette. Pop-up-knappen **Delete** (Slet) vises.
- **2** Klik på **pop-up-knappen Delete (Slet)**. Et pop-up-vindue åbnes.
- **3** Klik på **Yes** (Ja). Den foretrukne kanal slettes. -eller-Klik på **No** (Nej) for at vende tilbage til skærmen **Favorites** (Foretrukne) uden at slette den foretrukne kanal.
- **4** På skærmbilledet **Favorites (Foretrukne)**, skal du klikke **Save** (Gem). De foretrukne kanaler er oprettet. Du vender tilbage til siden **Edit the Device** (Rediger enheden).
- **5** Klik på **Done** (Udført). Derefter vender du tilbage til fanen **Devices (Enheder)** .

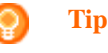

Du kan også slette en foretukken med indstillingen **Delete (Slet)** i den kontekstafhængige menu. For Windowsbrugere: **Højreklik på** den foretrukne kanal. For Macbrugere: **Control-klik på** den foretrukne kanal.

### **Flytning af foretrukne kanaler:**

- **1** Vælg den foretrukne kanal, du vil flytte, og træk den til en anden placering. De foretrukne kanaler ændrer position.
- **2** På skærmen **Favorites (Foretrukne)** klik **Save (Gem)**. De foretrukne kanaler er oprettet. Du vender tilbage til siden **Edit the Device** (Rediger enheden).
- **3** Klik på **Done** (Udført). Derefter vender du tilbage til fanen **Devices (Enheder)** .

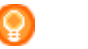

**Tip**

Når du vil flyttte den foretrukne kanal til en anden side, skal du trække den foretrukne kanal til rullepilen for at rulle til den side, hvor du vil placere den foretrukne kanal.

### **Foretrukne - Ekspertindstillinger**

Når du anvender foretrukne kanaler, og du vil finindstille, hvordan Prestigo skifter kanaler, kan du ændre hastigheden for kanalskift eller indstillingerne for kanalskift under Expert Settings (Ekspertindstillinger).

Sådan ændres ekspertindstillingerne:

**1** På skærmen **Favorites (Foretrukne)** (Foretrukne) skal du vælge den foretrukne kanal, som du vil ændre ekspertindstillingerne for.

- <span id="page-16-0"></span>**2** I pop-up'en skal du klikke på **Expert settings (Ekspertindstillinger).** Vinduet **Expert settings** (Ekspertindstillinger) åbnes.
- **3** Fortsæt med...

### **Ændring af hastigheden for kanalskift:**

Træk skyderen til den ønskede hastighed.

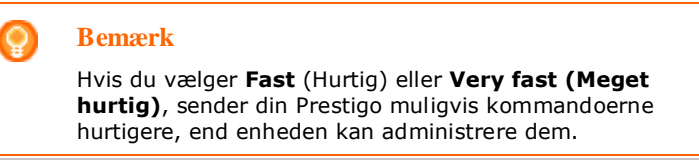

**Definition af, hvordan der skiftes kanal:**

- **1** På listen **Start with button (Start med knap)** skal du vælge den funktion, der går forud for kanalnummeret.
- **2** -og/eller-
- **3** På listen **End with button (Slut med knap)** skal du vælge den funktion, der efterfølger kanalnummeret.
- **4** Klik **OK.**

Et pop-up-vindue åbnes.

- **5** Angiv, om du vil anvende disse ekspertindstillinger til alle lignende foretrukne kanaler for enheden.
- **6** På popup'en **Favorites (Foretrukne)** skal du klikke på **Done (Udført).** Ekspertindstillingerne gemmes. Derefter vender du tilbage til **Favorites** skærmen.

### **Tilpas programknapper**

Programknapper er knapper på din Prestigos display. Du kan selv angive, hvilke funktioner du vil tildele de forskellige programknapper på skærmbilledet.

Sådan tilpasser du programknapper:

- **1** Gå til fanen **Devices (Enheder)** .
- **2** Klik på den enhed, du vil redigere. Fanen **Edit the Device** (Rediger enheden) åbnes.
- **3** Klik på **Customize softbuttons** (Tilpas programknapper). Skærmbilledet **Customize softbuttons** (Tilpas programknapper) vises.
- **4** Fortsæt med...

### **Tilføjelse af en programknap:**

**1** Placer markøren et tomt sted på et af skærmbillederne. Der vises en grøn ramme og et grønt plus-ikon.

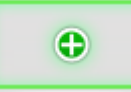

- **2** Klik for at tilføje en programknap. Der vises en liste over funktioner.
- **3** Vælg den funktion, du vil tilføje. Funktionen tilføjes som en programknap.
- **4** Klik **Save** (Gem). Programknapperne er tilpasset. Du vender tilbage til siden **Edit the Device** (Rediger enheden).
- **5** Klik **Done** (Udført). Derefter vender du tilbage til fanen **Devices (Enheder)** .

### **Sletning af en programknap:**

- **1** Placer markøren over den programknap, du vil slette. Pop-up-knappen **Delete** (Slet) vises.
- **2** Klik på pop-up-knappen **Delete** (Slet). Programknappen slettes.
- **3** Klik **Save** (Gem). Programknapperne er tilpasset. Du vender tilbage til siden **Edit the Device** (Rediger enheden).
- **4** Klik **Done** (Udført). Derefter vender du tilbage til fanen **Devices (Enheder)** .

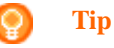

Du kan også slette en programknap med indstillingen **Delete (Slet)** i den kontekstafhængige menu. For Windows-brugere: **højreklik på** programknappen. For Mac-brugere: **Control-klik på** programknappen.

#### <span id="page-18-0"></span>**Omdøbning af en programknap:**

- **1** Dobbeltklik på den programknap, du vil omdøbe. Feltet **Name** (Navn) kan nu redigeres.
- **2** Rediger navnet på programknappen.
- **3** Klik uden for feltet **Name (Navn)** . Programknappen omdøbes.
- **4** Klik **Save** (Gem). Programknapperne er tilpasset. Du vender tilbage til siden **Edit the Device** (Rediger enheden).
- **5** Klik **Done** (Udført). Derefter vender du tilbage til fanen **Devices (Enheder)** .

### **Flytning af programknapper:**

- **1** Vælg den programknap, du vil flytte, og træk den til en anden placering. Knapperne ændrer placering.
- **2** Klik på **Save** (Gem). Programknapperne er tilpasset. Du vender tilbage til siden **Edit the Device** (Rediger enheden).
- **3** Klik **Done** (Udført). Derefter vender du tilbage til fanen **Devices (Enheder)** .

## **Ændring af lydstyrkeindstillinger**

Normalt styres lydstyrken med lydstyrkeindstillingerne på selve enheden, hvis det er muligt. I nogle tilfælde vil du måske angive en anden enhed til styring af lydstyrken. F.eks. hvis du ønsker, at TV'et skal bruge modtageren som lydudgangsenhed. Med Change volume controls (Ændring af lydstyrkeindstillinger) kan du angive, at TV'ets lydstyrke skal styres af lydstyrkeindstillingerne på modtageren.

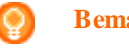

**Bemærk**

Kontroller, at de lydenheder du vil bruge som lydstyrkeindstillinger er tilføjet din Prestigo.

Sådan ændres lydstyrkeindstillingerne:

- **1** Gå til fanen **Devices (Enheder)** .
- **2** Klik på den enhed, hvor du vil ændre lydstyrkeindstillingerne. Siden **Edit the Device** (Rediger enheden) vises.
- **3** Klik på **Change volume controls** (Tilpas lydstyrkeindstillinger).
- **4** Vælg den enhed på rullelisten, som du vil styre lydstyrken med.
- **5** Klik på **Save** (Gem). Lydstyrkeindstillingerne er ændret. Du vender tilbage til siden **Edit the Device (Redigering af enheden)** .

<span id="page-19-0"></span>**6** Klik på **Done** (Udført).

Derefter vender du tilbage til fanen **Devices** (Enheder).

### **Reparation af en knap**

Når du støder på en knap, der ikke fungerer, på din Prestigo, kan du reparere denne knap ved hjælp af enhedens fjernbetjening.

- **1** Gå til fanen **Devices (Enheder)** .
- **2** Klik på den enhed, hvor du vil reparere en knap. Siden **Edit the Device** (Rediger enheden) vises.
- **3** Klik på **Repair a button** (Reparer en knap).
- **4** Klik på knappen på Prestigo-billedet. -eller-Klik på skærmbilledet for Prestigo-billedet, og vælg en programknap.
- **5** Vend enhedens fjernbetjening mod din Prestigo. Hvis du ikke har en fjernbetjening til enheden, skal du klikke på linket "*[I do not](#page-19-1)  [have a remote control for my \[device\]](#page-19-1)*" (Jeg har ikke en fjernbetjening til min [device]).
- **6** På enhedens fjernbetjening skal du trykke på den knap, du vil reparere. Knappen repareres af Configo.
- **7** Klik på **Done** (Udført) på fanen **Edit the Device** (Rediger enheden). Derefter vender du tilbage til fanen **Devices** (Enheder).

<span id="page-19-1"></span>Hvis du ikke har en fjernbetjening til din enhed i trin 5 i guiden for reparation af en knap, skal du gøre følgende...

- **8** Frakoble din Prestigo.
- **9** Gå til den enhed, hvor du vil reparere en knap.
- **10** Tryk på **Help (Hjælp)** på din Prestigo.
- **11** Tryk på **Continue** (Fortsæt).

### **12** Vælg **There is a button that does not work** (Der er en knap, der ikke fungerer).

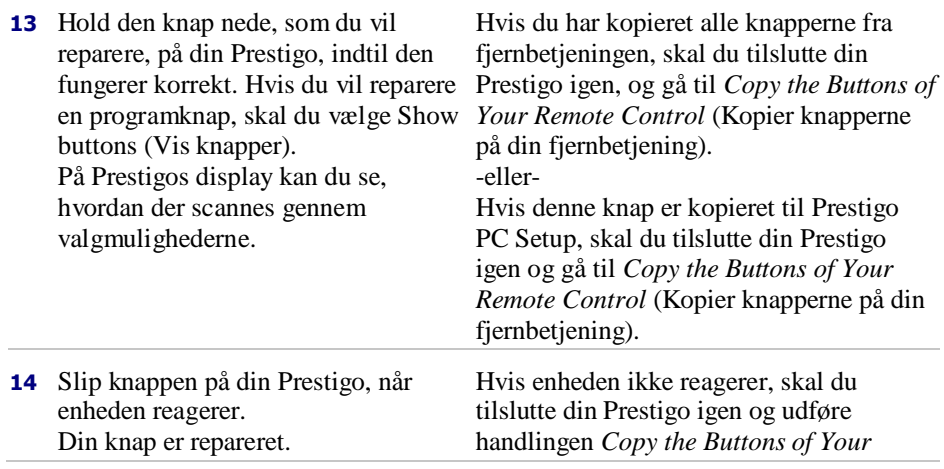

*Remote Control* (Kopier knapperne på din fjernbetjening).

**15** Hvis du vil reparere en anden knap, skal du klikke på **Yes** (Ja). -eller-Hvis du ikke vil reparere en anden knap, skal du klikke på **No (Nej)**.

# **Aktiviteter**

# <span id="page-21-0"></span>**Aktiviteter**

Aktiviteter gør det muligt at tænde og slukke for en række enheder med **et enkelt tryk**, hvormed alle de nødvendige knapper til betjening af enhederne bliver tilgængelige. Hvis du f.eks. vil se en dvd, skal du normalt gøre følgende:

- Tænd for TV'et.
- Tænd for DVD-afspilleren.
- Tænd for Surround Sound-højttalersystemet.

Når en aktivitet er valgt, virker knapperne på din Prestigo for de enheder, som indgår i aktiviteten.

Du kan tilpasse aktiviteterne yderligere og angive **hvert trin**, du normalt skal udføre, og erstatte dem med et tryk på en enkelt knap.

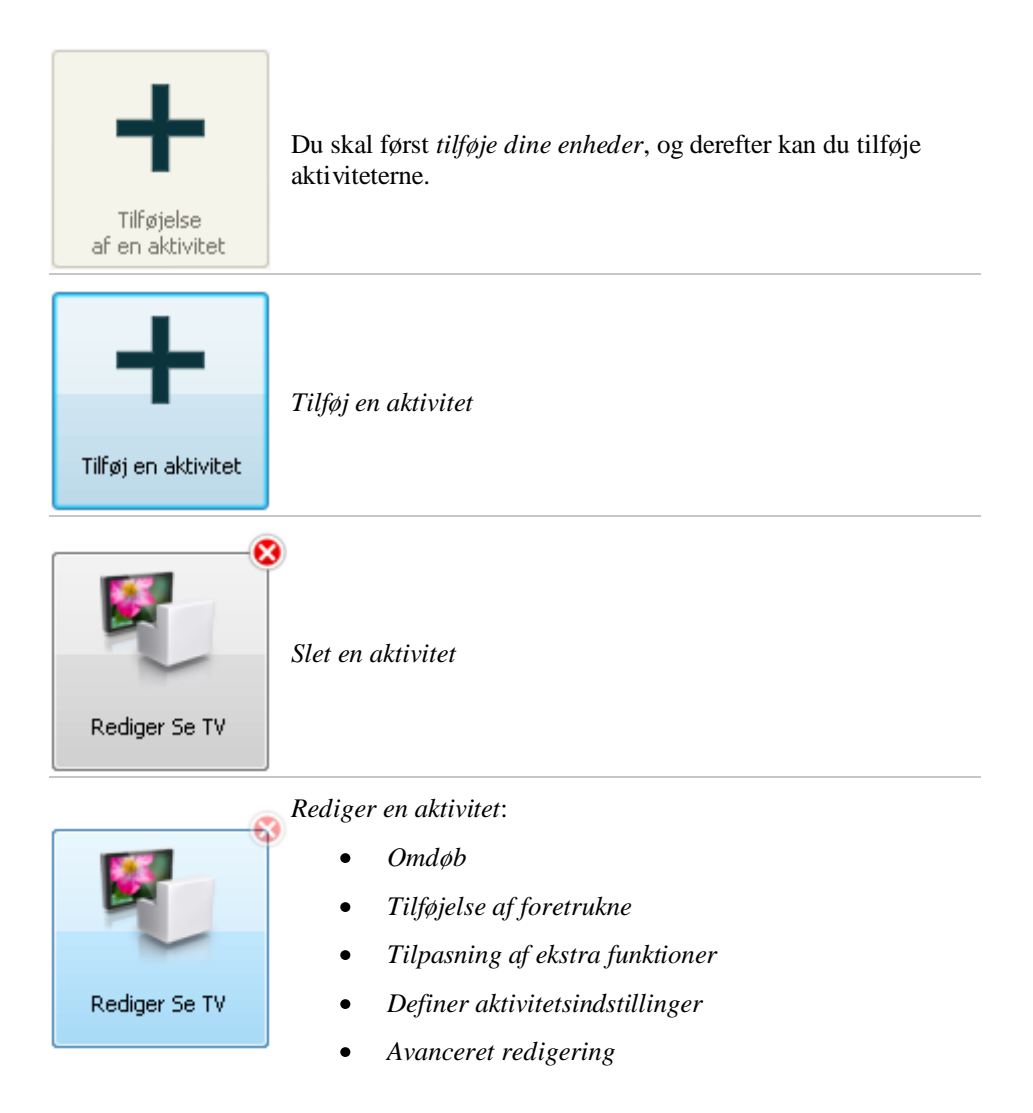

# <span id="page-22-0"></span>**Tilføjelse og sletning af aktiviteter**

### **Tilføj en aktivitet**

Du kan tilføje:

- op til 6 aktiviteter for **Prestigo SRU6006** fjernbetjening,  $\bullet$
- op til 8 aktiviteter for **Prestigo SRU6008** fjernbetjening,  $\bullet$
- op til 15 aktiviteter for **Prestigo Touch SRT8215** fjernbetjening.  $\bullet$

Sådan tilføjer du en aktivitet:

- **1** Gå til fanen **Activities (Aktiviteter)** .
- **2** Klik på **Add an Activity** (Tilføj en aktivitet). Guiden **Add an Activity** (Tilføj en aktivitet) åbnes.
- **3** På rullelisten **Activity (Aktivitet)** skal du vælge den aktivitet, du vil tilføje. Aktivitetslisten er baseret på de *[enheder, du har tilføjet](#page-8-0)*. Hvis der er flere tilgængelige enheder på din Prestigo, som kan udføre en bestemt handling, er aktiviteten specificeret, f.eks.: Se DVD (DVD-afspiller) eller Se DVD (spilkonsol).
- **4** Vælg om nødvendigt den enhed, som du vil styre lydstyrken med i **Volume buttons (lydstyrkeknapper)-**rullemenuen.
- **5** Hvis det er nødvendigt skal du vælge den ønskede visningsenhed på rullelisten **Picture (Billede)**.
- **6** Klik på **Save** (Gem). Configo definerer handlingerne i aktiviteten og gemmer dem på din Prestigo.
- **7** Klik på **Done** (Udført).

Aktiviteten er tilføjet. Derefter vender du tilbage til fanen **Activities (Aktiviteter)** . Nu kan du frakoble din Prestigo uden problemer og afprøve den aktivitet, du har tilføjet, ved hjælp af din Prestigo-fjernbetjening. Hvis du får problemer med en knap, kan du bruge knappen *[Help](#page-39-0)* (Hjælp) på din Prestigo.

#### **Det næste trin** Ω

Hvis du vil anvende andre knapper til at tænde eller slukke enheden, skal du gå til *[Activity Settings](#page-29-0)* (Aktivitetsindstillinger).

-eller-

Hvis du vil tilføje flere handlinger til aktiviteten, f.eks. placere TV'et direkte på den højre indgangskanal, skal du gå til siden *[Input Selection](#page-30-0)* (Valg af indgang) (via knappen for valg af indgang på siden Activity Settings (Aktivitetsindstillinger)).

-eller-

Hvis du vil have fuld kontrol over aktiviteten, skal du gå til sektionen *[Advanced](#page-32-0)  [Editing](#page-32-0)* (Avanceret redigering).

### **Slet en aktivitet**

- **1** Gå til fanen **Activities (Aktiviteter)** .
- **2** Placer markøren over den aktivitet, du vil slette. Pop-up-knappen **Delete** (Slet) vises.
- **3** Klik på pop-knappen **Delete** (Slet). Et pop-up-vindue vises.

<span id="page-23-0"></span>**4** Klik på **Yes** (Ja). Aktiviteten slettes. -eller-Klik på **No (Nej)**. Derefter vender du tilbage til fanen **Activities (Aktiviteter)** uden at slette aktiviteten.

#### O **Tip**

Du kan også slette en aktivitet med indstillingen **Delete (Slet)** i den kontekstafhængige menu. For Windows-brugere: **højreklik på** aktiviteten. For Mac-brugere: **Control-klik på** aktiviteten.

# **Redigering af aktiviteter**

## **Rediger en aktivitet**

Når du har tilføjet en aktivitet, vil du måske redigere den, f.eks. ændre navnet på aktiviteten eller omprogrammere den.

På fanen **Activities (Aktiviteter)** skal du blot klikke på knappen for den aktivitet, du vil redigere, og ændre en af følgende aspekter:

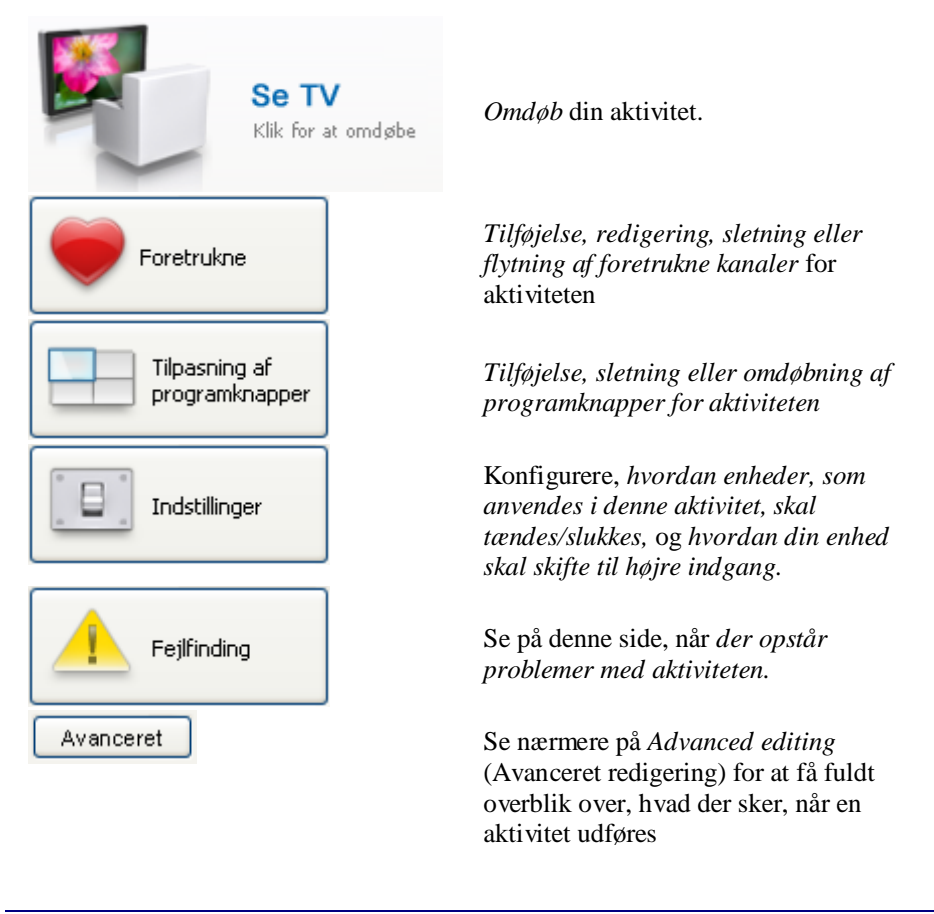

## <span id="page-24-0"></span>**Omdøbning af en aktivitet**

Sådan omdøbes en aktivitet:

- **1** Gå til fanen **Activities** (Aktiviteter).
- **2** Klik på den aktivitet, hvis navn du vil ændre. Siden **Edit an Activity** (Rediger en aktivitet) vises.
- **3** Klik på aktivitetsnavnet ved siden af aktivitetsbilledet. Feltet **Name** (Navn) kan nu redigeres.
- **4** Rediger navnet på aktiviteten.
- **5** Klik uden for feltet **Name** (Navn). Navnet på aktiviteten er ændret.
- **6** *[Fortsæt redigeringen af aktiviteten](#page-23-0)*. -eller-

klik på **Done** (Udført). Det ændrede navn gemmes på din Prestigo. Derefter vender du tilbage til fanen **Activities** (Aktiviteter).

## **Foretrukne kanaler for aktiviteter**

Hvis du har en **Prestigo Touch** (SRT8215), kan du tilføje foretrukne kanaler, når du redigerer aktiviteterne. Du kan i alt tilføje op til 200 foretrukne kanaler. De foretrukne kanaler for aktiviteterne er tilknyttet enhederne for den pågældende aktivitet. De foretrukne kanaler for aktiviteten "Watch TV" (Se TV) er f.eks. den samme som de foretrukne kanaler for din set-top-boks. Gennemse dine foretrukne kanaler ved at klikke på pilene.

Sådan oprettes foretrukne kanaler:

- **1** Gå til fanen **Activities (Aktiviteter)** .
- **2** Klik på den aktivitet, hvor du vil tilføje foretrukne kanaler. Fanen **Edit an Activity** (Redigering af en aktivitet) åbnes.
- **3** Klik på knappen **Favorites** (Foretrukne). Skærmbilledet **Favorites** (Foretrukne) åbnes. Siderne på skærmbilledet for **Favorites** (Foretrukne) henviser til siderne for **Favorites** (Foretrukne) på din **Prestigo Touch**.
- **4** Fortsæt med...

### **Tilføjelse af en foretrukken kanal: Tip**

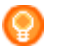

Der kan tilføjes 200 foretrukne kanaler. Hvis du vil tilføje yderligere en ny foretrukken kanal, skal du først slette en anden.

**1** Placer markøren et tomt sted på et af skærmbillederne. Der vises en grøn ramme og et grønt plus-ikon.

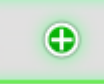

- **2** Klik for at tilføje en foretrukken kanal. En pop-up åbnes.
- **3** Indtast kanalnummeret.
- **4** Tilføjelse af et kanalikon:
	- 1. Indtast navnet på kanalen, og klik på **Search** (Søg).
	- 2. Vælg det ikon, du vil tilføje den valgte kanal.
	- -eller-
	- 1. Klik **Import (Importer).** Vinduet Open (Åbn) vises.
	- 2. Gennemse computeren, vælg det billede, du vil bruge til denne foretrukne kanal, og klik på **OK**.
- **5** I pop-up'en skal du klikke på **Done (Udført)**. Den foretrukne bliver føjet til skærmen.
- **6** Gentag trin 2 til 5 for at tilføje andre foretrukne.
- **7** På skærmbilledet **Favorites (Foretrukne)**, skal du klikke **Save (Gem)**. De foretrukne kanaler er oprettet. Du vender tilbage til siden **Edit an Activity** (Rediger en aktivitet).
- **8** Klik på **Done** (Udført). Derefter vender du tilbage til fanen **Activities (Aktiviteter)** .

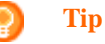

Du kan klikke på knappen *[Expert settings](#page-26-0)* (Ekspertindstillinger) i skærmbilledet Favorites (Foretrukne) for at finindstille kanalskiftet.

### **Redigering af en foretrukken kanal:**

- **1** Klik på en foretrukken kanal.
- **2** Redigering af den foretrukne kanal:
	- Rediger kanalnummeret.
	- Klik på knappen **Modify icon** (Rediger ikon), og  $\bullet$ rediger kanalikonet.
- **3** På skærmbilledet **Favorites (Foretrukne)**, skal du klikke på **Save (Gem)**. De foretrukne kanaler er oprettet. Du vender tilbage til siden **Edit an Activity** (Rediger en aktivitet).
- **4** Klik på **Done** (Udført). Derefter vender du tilbage til fanen **Activities (Aktiviteter)** .

### <span id="page-26-0"></span>**Sletning af en foretrukken kanal:**

- **1** Placer markøren over den foretrukne kanal, du vil slette. Pop-up-knappen **Delete** (Slet) vises.
- **2** Klik på **pop-up-knappen Delete (Slet)**. Et pop-up-vindue åbnes.
- **3** Klik på **Yes** (Ja). Den foretrukne kanal slettes. -eller-Klik på **No** (Nej) for at vende tilbage til skærmen **Favorites** (Foretrukne) uden at slette den foretrukne kanal.
- **4** På skærmbilledet **Favorites (Foretrukne)**, skal du klikke **Save** (Gem). De foretrukne kanaler er oprettet. Du vender tilbage til siden **Edit an Activity** (Rediger en aktivitet).
- **5** Klik på **Done** (Udført). Derefter vender du tilbage til fanen **Activities (Aktiviteter)** .

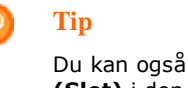

Du kan også slette en foretukken med indstillingen **Delete (Slet)** i den kontekstafhængige menu. For Windowsbrugere: **Højreklik på** den foretrukne kanal. For Macbrugere: **Control-klik på** den foretrukne kanal.

### **Flytning af foretrukne kanaler:**

- **1** Vælg den foretrukne kanal, du vil flytte, og træk den til en anden placering. De foretrukne kanaler ændrer position.
- **2** På skærmen **Favorites (Foretrukne)** klik **Save (Gem)**. De foretrukne kanaler er oprettet. Du vender tilbage til siden **Edit an Activity** (Rediger en aktivitet).
- **3** Klik på **Done** (Udført). Derefter vender du tilbage til fanen **Activities (Aktiviteter)** .

### **Tip**

Når du vil flytte den foretrukne kanal til en anden side, skal du trække den foretrukne kanal til rullepilen for at rulle til den side, hvor du vil placere den foretrukne kanal.

## **Foretrukne - Ekspertindstillinger for aktiviteter**

Når du anvender foretrukne kanaler, og du vil finindstille, hvordan Prestigo skifter kanaler, kan du ændre hastigheden for kanalskift eller indstillingerne for kanalskift under Expert Settings (Ekspertindstillinger).

Sådan ændres ekspertindstillingerne:

**1** I skærmbilledet **Favorites** (Foretrukne) skal du vælge den foretrukne kanal, som du vil ændre ekspertindstillingerne for.

- <span id="page-27-0"></span>**2** I pop-up'en skal du klikke på **Expert settings (Ekspertindstillinger).** Vinduet **Expert settings** (Ekspertindstillinger) åbnes.
- **3** Fortsæt med...

### **Ændring af hastigheden for kanalskift:**

Træk skyderen til den ønskede hastighed.

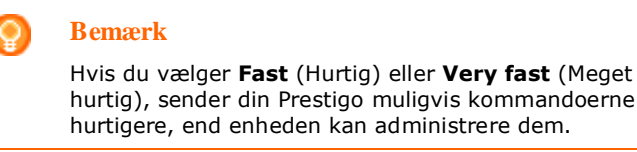

### **Definition af, hvordan der skiftes kanal:**

**1** I rullepanelet **Start with button (Start med knap)** skal du vælge den funktion, der går forud for kanalnummeret.

-og/eller-

**2** I rullepanelet **End with button (Slut med knap)** skal du vælge den funktion, der efterfølger kanalnummeret.

### **3** Klik **OK.**

Et pop-up-vindue åbnes.

- **4** Angiv, om du vil anvende disse ekspertindstillinger til alle lignende foretrukne kanaler for din aktivitet.
- **5** I skærmbilledet **Favorites** (Foretrukne)-popup'en, skal du klikke på **Done (Udført).**

Ekspertindstillingerne gemmes. Derefter vender du tilbage til **Favorites** (Foretrukne)-skærmen.

### **Tilpasning af programknapper for aktiviteter**

Programknapper er knapper på din Prestigos display. Du kan selv angive, hvilke funktioner du vil tildele de forskellige programknapper på skærmbilledet.

Programknapper for aktiviteter er en samling programknapper for de forskellige enheder, som anvendes i denne aktivitet.

Sådan tilpasser du programknapper for handlinger:

- **1** Gå til fanen **Activities (Aktiviteter)** .
- **2** Klik på den aktivitet, du vil redigere. Fanen **Edit an Activity** (Rediger en aktivitet) åbnes.
- **3** Klik på **Customize softbuttons** (Tilpas programknapper). Skærmbilledet **Customize softbuttons** (Tilpas programknapper) vises.
- **4** Fortsæt med...

### **Tilføjelse af en programknap:**

**1** Placer markøren et tomt sted på et af skærmbillederne. Der vises en grøn ramme og et grønt plus-ikon.

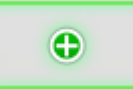

- **2** Klik for at tilføje en programknap. Der vises en liste over funktioner.
- **3** Vælg den funktion, du vil tilføje. Funktionen tilføjes som en programknap.
- **4** Klik **Save (Gem)**. Programknapperne er tilpasset. Du vender tilbage til siden **Edit an Activity** (Rediger en aktivitet).
- **5** Klik **Done** (Udført). Derefter vender du tilbage til fanen **Activities (Aktiviteter)** .

### **Sletning af en programknap:**

- **1** Placer markøren over den programknap, du vil slette. Pop-up-knappen **Delete** (Slet) vises.
- **2** Klik på pop-up-knappen **Delete** (Slet). Programknappen slettes.
- **3** Klik **Save (Gem)**. Programknapperne er tilpasset. Du vender tilbage til siden **Edit an Activity** (Rediger en aktivitet).
- **4** Klik **Done** (Udført). Derefter vender du tilbage til fanen **Activities (Aktiviteter)** .

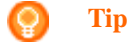

Du kan også slette en programknap med indstillingen **Delete (Slet)** i den kontekstafhængige menu. For Windows-brugere: **højreklik på** programknappen. For Mac-brugere: **Control-klik på** programknappen.

#### <span id="page-29-0"></span>**Omdøbning af en programknap:**

- **1** Dobbeltklik på den programknap, du vil omdøbe. Feltet **Name** (Navn) kan nu redigeres.
- **2** Rediger navnet på programknappen.
- **3** Klik uden for feltet **Name (Navn)** . Programknappen omdøbes.
- **4** Klik **Save (Gem)**. Programknapperne er tilpasset. Du vender tilbage til siden **Edit an Activity** (Rediger en aktivitet).
- **5** Klik **Done** (Udført). Derefter vender du tilbage til fanen **Activities (Aktiviteter)** .

### **Flytning af programknapper:**

- **1** Vælg den programknap, du vil flytte, og træk den til en anden placering. Knapperne ændrer placering.
- **2** Klik på **Save** (Gem). Programknapperne er tilpasset. Du vender tilbage til siden **Edit an Activity** (Rediger en aktivitet).
- **3** Klik **Done** (Udført). Derefter vender du tilbage til fanen **Activities (Aktiviteter)** .

### **Aktivitetsindstillinger**

### **Aktivitetsindstillinger**

I indstillingerne kan du ændre, hvordan du tænder eller slukker den anvendte enhed, eller hvordan den skifter til en bestemt indgang.

- **1** Gå til fanen **Activities (Aktiviteter)** .
- **2** Klik på den aktivitet, hvor du vil redigere indstillingerne. Siden **Edit an Activity** (Rediger en aktivitet) vises.
- **3** Klik på **Settings** (Indstillinger). Siden **Settings** (Indstillinger) vises for den valgte aktivitet.
- **4** Vælg den enhed, hvor du vil ændre indstillingerne.
- **5** Tilpas indstillingerne for enheden.
- **6** Klik på **Save** (Gem).
- **7** Klik på **Save** (Gem). Aktivitetsindstillingerne gemmes. Du vender tilbage til siden **Edit an activity (Redigering af en aktivitet)** .
- **8** Klik på **Done** (Udført). Derefter vender du tilbage til fanen **Activities (Aktiviteter)** .

### <span id="page-30-0"></span>**Valg af indgang**

Her kan du ændre eller definere indstillinger for valget af indgang.

Det kan være, at du f.eks. har et TV og en DVD-afspiller. Når du tænder begge enheder, skifter TV'et ikke automatisk til den rette kanal for at se DVD'er. Du skal stadig trykke på nogle knapper på TV'ets fjernbetjening.

### **Tip**

Det anbefales at bruge tildelte funktioner til valg af indgang. F.eks. for modtagere kan du tilføje særskilte programknapper for tuner, DVD-afspiller, TV osv..

Disse oplysninger anvendes af Configo til at konfigurere dine aktiviteter.

Sådan ændres valget af indgang:

- **1** Gå til fanen **Activities (Aktiviteter)** .
- **2** Klik på den aktivitet, hvor du vil redigere indstillingerne. Siden **Edit Activity** (Rediger aktivitet) vises.
- **3** Klik på **Settings** (Indstillinger). Siden **Settings** (Indstillinger) for aktiviteten vises.
- **4** Klik på **Input Selection** (Valg af indgang) for den ønskede enhed. Siden **Input Selection** (Valg af indgang) vises.
- **5** Fortsæt med...

### **Tilføjelse af en handling:**

- **1** I billedet Prestigo skal du klikke på den eller de **knapper**, du normalt skal trykke på for at vælge den ønskede indgang. Handlingen tilføjes listen **Actions (Handlinger)** .
- **2** Klik på **Save** (Gem). Indstillingerne for **Input Selection (Valg af indgang)** er ændret. Du vender tilbage til siden **Edit an Activity** (Redigering af en aktivitet).
- **3** Klik **Done** (Udført). Derefter vender du tilbage til fanen **Activities (Aktiviteter)** .

### **Ændring af detaljerne for handlingen:**

- **1** På listen **Actions (Handlinger)** skal du **højreklikke på** (eller **Controlklikke på** for Mac-brugere) den ønskede handling.
- **2** I den **kontekstafhængige** menu skal du klikke på indstillingen **Details (Detaljer)** . Et pop-up-vindue åbnes.
- **3** Tilpas den krævede varighed af trykket på en knap ved hjælp af drejeknappen. Standardværdien er "Auto".
- **4** Klik uden for pop-up'en. Pop-up'en lukker, og varigheden er ændret. Derefter vender du tilbage til siden **Input Selection** (Valg af indgang).
- **5** Klik på **Save** (Gem). Indstillingerne for **Input Selection (Valg af indgang)** er ændret. Du vender tilbage til siden **Edit an Activity** (Redigering af en aktivitet).
- **6** Klik **Done** (Udført). Derefter vender du tilbage til fanen **Activities (Aktiviteter)** .

### **Sletning af en handling:**

- **1** Vælg den handling, du vil slette, på listen **Actions** (Handlinger).
- **2** Klik på **Delete (Slet)** -knappen. Handlingen slettes.
- **3** Klik **Save** (Gem). Indstillingerne for **Input Selection (Valg af indgang)** er ændret. Du vender tilbage til siden **Edit an Activity** (Redigering af en aktivitet).
- **4** Klik **Done** (Udført). Derefter vender du tilbage til fanen **Activities (Aktiviteter)** .

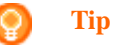

Du kan også slette en handling ved at **højreklikke på** (eller **Control-klikke** for Mac-brugere) handlingen og vælge indstillingen **Remove (Fjern)** i den kontekstafhængige menu.

### **Tilføjelse af en forsinkelse:**

En forsinkelse af tiden mellem to handlinger i en aktivitet. En forsinkelse kan være praktisk, f.eks. hvis det tager et stykke tid for dit TV at tænde helt, eller når din DVD-afspiller skal indlæse en DVD, før du afspiller den.

- **1** Klik **Insert a Delay (Indsæt en forsinkelse)**. Der tilføjes en forsinkelse til listen **Actions (Handlinger)** .
- **2** Tilpas forsinkelsen ved hjælp af drejeknappen.
- **3** Klik **Save** (Gem). Indstillingerne for **Input Selection (Valg af indgang)** er ændret. Du vender tilbage til siden **Edit an Activity** (Redigering af en aktivitet).
- **4** Klik **Done** (Udført). Derefter vender du tilbage til fanen **Activities (Aktiviteter)** .

### **Flytning af handlinger:**

**1** På listen **Actions (Handlinger)** skal du vælge den handling, du vil flytte.

- <span id="page-32-0"></span>**2** Træk handlingen til den ønskede placering på listen **Actions (Handlinger)** . Handlingerne omarrangeres.
- **3** Klik **Save** (Gem). Indstillingerne for **Input Selection (Valg af indgang)** er ændret. Du vender tilbage til siden **Edit an Activity** (Redigering af en aktivitet).
- **4** Klik **Done** (Udført). Derefter vender du tilbage til fanen **Activities (Aktiviteter)** .

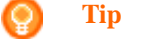

Du kan også omarrangere handlinger ved at **højreklikke på** (eller **Control-klikke** for Mac-brugere) en handling og vælge indstillingerne **Move up (Flyt op)** eller **Move down (Flyt ned)** i den kontekstafhængige menu.

## **Fejlfinding af en aktivitet**

Sådan finder du fejl i en aktivitet:

- **1** Gå til fanen **Activities (Aktiviteter)** .
- **2** Klik på den aktivitet, hvor du vil redigere indstillingerne. Siden **Edit Activity** (Rediger aktivitet) vises.
- **3** Klik på **Troubleshoot** (Fejlfinding). Siden **Troubleshooting** (Fejlfinding) vises.
- **4** Angiv det aktuelle problem på rullelisten. Løsningen vises under rullelisten.
- **5** Klik på **Take me to this screen** (Vis dette skærmbillede). Configo skifter til det skærmbillede, hvor du kan løse problemet.

## **Avanceret redigering**

I sektionen Advanced Editing (Avanceret redigering) kan du selv programmere en aktivitet. Tilpas makroen for at finindstille den efter dine ønsker.

Hvis du f.eks. vil se TV, kan du altid starte på en bestemt kanal. Når du vil se en DVD, kan du også programmere aktiviteten, så skuffen på din DVD-afspiller altid åbnes ved udførelse af aktiviteten. På denne måde behøver du kun placere DVD'en i skuffen.

Et mere avanceret eksempel er, at du kan skifte aktivitet fra at se DVD til at se TV. Du kan programmere din TV-kigning, så din DVD-afspiller slukkes, når du skifter aktivitet.

Sådan redigeres aktiviteten:

- **1** Gå til fanen **Activities (Aktiviteter)** .
- **2** Klik på den aktivitet, hvor du vil redigere indstillingerne. Siden **Edit an Activity** (Rediger en aktivitet) vises.
- **3** Klik på **Advanced** (Avanceret). Siden **Advanced** (Avanceret) vises.
- **4** Fortsæt med...

### **Tilføjelse af en handling:**

- **1** På fanerne kan du vælge den enhed, som du vil tilføje en handling.
- **2** I billedet Prestigo skal du klikke på den **knap**, som du vil tilføje til handlingen.

Knappen og dens handling tilføjes listen over **handlinger** .

- **3** Klik **Save (Gem)**. Ændringerne af handlingslisten gemmes. Du vender tilbage til siden **Edit an Activity** (Rediger en aktivitet).
- **4** Klik **Done** (Udført). Derefter vender du tilbage til fanen **Activities (Aktiviteter)** .

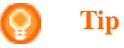

Hvis du vil tilføje en programknap til handlingslisten, skal du klikke på skærmbilledet for Prestigo-billedet. Der vises en pop-up-liste. Klik på en programknaps funktion for at tilføje den til listen over **handlinger** .

### **Sletning af en handling:**

- **1** Vælg den handling, du vil slette, på listen **Actions** (Handlinger).
- **2** Klik på **Delete (Slet)** -knappen. Handlingen slettes.
- **3** Klik **Save (Gem)**. Ændringerne af handlingslisten gemmes. Du vender tilbage til siden **Edit an Activity** (Rediger en aktivitet).
- **4** Klik **Done** (Udført). Derefter vender du tilbage til fanen **Activities (Aktiviteter)** .

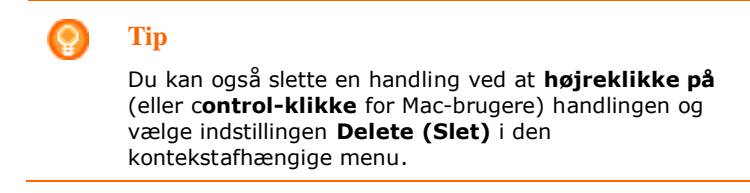

### **Tilføjelse af en forsinkelse:**

En forsinkelse af tiden mellem to handlinger i en aktivitet. En forsinkelse kan være praktisk, f.eks. hvis det tager et stykke tid for dit TV at tænde helt, eller når din DVD-afspiller skal indlæse en DVD, før du afspiller den.

- **1** Klik **Insert a Delay (Indsæt en forsinkelse)**. Der tilføjes en forsinkelse til listen **Actions (Handlinger)** .
- **2** Tilpas forsinkelsen ved hjælp af drejeknappen.
- **3** Klik **Save (Gem)**. Ændringerne af handlingslisten gemmes. Du vender tilbage til siden **Edit an Activity** (Rediger en aktivitet).
- **4** Klik **Done** (Udført). Derefter vender du tilbage til fanen **Activities (Aktiviteter)** .

### **Flytning af handlinger:**

- **1** På listen **Actions (Handlinger)** skal du vælge den handling, du vil flytte.
- **2** Træk handlingen til den ønskede placering på listen **Actions (Handlinger)** . Handlingerne omarrangeres.
- **3** Klik **Save (Gem)**. Ændringerne af handlingslisten gemmes. Du vender tilbage til siden **Edit an Activity** (Rediger en aktivitet).
- **4** Klik **Done** (Udført). Derefter vender du tilbage til fanen **Activities (Aktiviteter)** .

### **Tip**

Du kan også omarrangere handlinger ved at **højreklikke på** (eller **Control-klikke** for Mac-brugere) en handling og vælge indstillingerne **Move up (Flyt op)** eller **Move down (Flyt ned)** i den kontekstafhængige menu.

### **Ændring af detaljerne for handlingen:**

- **1** På listen **Actions (Handlinger)** skal du **højreklikke på** (eller **Controlklikke på** for Mac-brugere) den ønskede handling.
- **2** I den **kontekstafhængige** menu skal du klikke på indstillingen **Details (Detaljer)** .

Et pop-up-vindue åbnes.

- **3** Tilpas den krævede varighed af trykket på en knap ved hjælp af drejeknappen. Standardværdien er "Auto".
- **4** Klik uden for pop-up'en. Pop-up'en lukker, og varigheden er ændret
- **5** Klik på **Save** (Gem). Ændringerne af handlingslisten gemmes. Du vender tilbage til siden **Edit an Activity** (Rediger en aktivitet).
- **6** Klik **Done** (Udført). Derefter vender du tilbage til fanen **Activities (Aktiviteter)** .

# <span id="page-35-0"></span>**Præferencer**

# **Præferencer**

For at ændre din præferencer:

- **1** I menuenlinjen skal du vælge **Preferences** (Præferencer) Vinduet **Preferences** (Præferencer) åbnes.
- **2** Fortsæt med...

### **Automatiske softwareopdateringer:**

- **1** Marker afkrydsningsfeltet for at aktivere automatiske softwareopdateringer. -eller-Fjern markeringen af afkrydsningsfeltet for at deaktivere automatiske softwareopdateringer.
- **2** Klik på **Save** (Gem). Dine præferencer er ændret.

### **Strømstyring:**

- **1** På **Prestigo** (SRU6006 og SRU6008) Tilpas **backlight timeout settings (timeoutindstillingerne for baggrundsbelysning)** ved hjælp af skyderen. Med timeoutindstillingerne for baggrundsbelysning kan du bestemme, hvor mange sekunder baggrundsbelysningen forbliver tændt.
- **2** -eller-
- **3** På **Prestigo Touch (SRT8215)**
	- Tilpas **timeoutindstillingerne for displayets baggrundsbelysning** og **timeoutindstillingen for tastaturets baggrundsbelysning** ved hjælp af skyderne.

Med disse timeoutindstillinger for baggrundsbelysning kan du bestemme, hvor mange sekunder baggrundsbelysningen forbliver tændt.

- **4** Tilpas **lysstyrkeindstillingerne** ved hjælp af skyderen. Med lysstyrkeindstillingerne kan du bestemme, hvor kraftig baggrundsbelysningen skal være.
- **5** Klik **Save** (Gem). Dine præferencer er ændret.

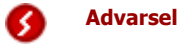

Angivelse af timeout for baggrundsbelysningen og lysstyrke til en højere eller lavere indstilling end standardindstillingen kan betyde, at din Prestigo bruger mere strøm.

### **Lyd:**

**1** På **Prestigo Touch** (SRT8215) Tilpas indstillingen for **kliklyden ved hjælp af** skyderen. Kliklyden giver dig feedback om berøring af knapperne på den berøringsfølsomme skærm. Med denne lydindstilling kan du bestemme, hvor høj lyden skal være.

**2** Klik på **Save** (Gem). Dine præferencer er ændret.

### **Sprog:**

- **1** På listen **Fjernbetjeningssprog** kan du vælge det foretrukne sprog til din Prestigo.
- **2** På listen **Programsprog** kan du vælge det foretrukne sprog til Configoapplikationen.
- **3** Klik **Save** (Gem). Dine præferencer er ændret.

### <span id="page-36-0"></span>**Nulstil din Prestigo (Fuldstændig nulstilling)**

- **1** Klik på **Full reset** (Fuldstændig nulstilling) for at gendanne Prestigos fabriksindstillinger. I et pop-up-vindue vises status for gendannelsen.
- **2** Klik på **Save** (Gem). Dine præferencer er ændret.

### **Advarsel**

Ved udførelsen af denne handling nulstilles din Prestigo til standardindstillingerne. Det betyder, at alle indstillinger (tilføjede enheder, aktiviteter osv.) går tabt.

# <span id="page-37-0"></span>**Brug af din Prestigo**

# **Et nærmere kig på din Prestigo**

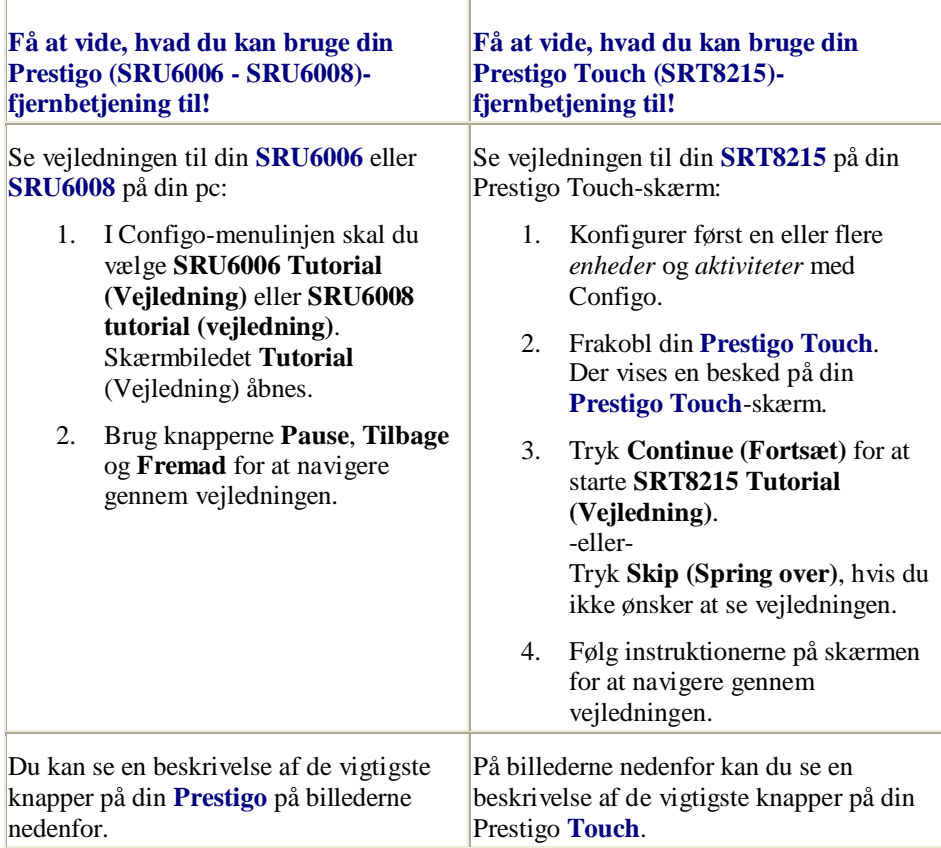

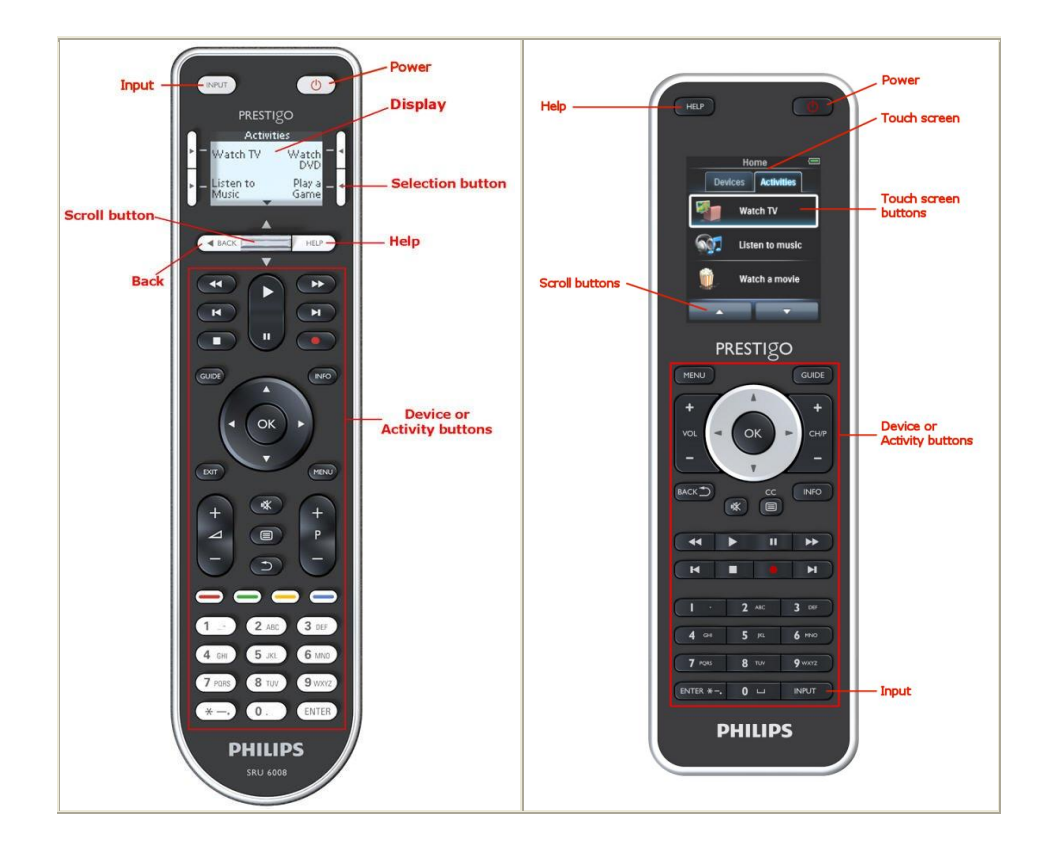

Hvis du vil have mere at vide om knappen Help (Hjælp), skal du gå til *[Brug af](#page-39-0)  [knappen Help \(Hjælp\) på din Prestigo](#page-39-0)*.

# <span id="page-38-0"></span>**Tænd/sluk-knappen**

Afhængigt af den aktive tilstand, vises der forskellige handlinger, når du trykker på **Tænd/sluk**-knappen  $\bigcirc$ 

■ For **Prestigo** (SRU6006 og SRU6008) På siden **Home** (Start) på listen **Devices** (Enheder) og listen **Activities** (Aktiviteter):

For **Prestigo Touch** (SRT8215)

På fanen **Devices** (Enheder) og **Activities** (Aktiviteter) på siden **Home** (Start):

Tryk på  $\bigcup$  for at skifte til menuen for **slukning** og slukke alle enheder, der er tændt i øjeblikket.

Sådan skifter du tilbage til det forrige skærmbillede:

- Tryk på knappen **Back** (Tilbage).  $\bullet$ -eller-
- Tryk på  $\bigcirc$  igen.  $\bullet$
- På siden **Device** (Enhed) repræsenterer **d** denne enheds funktion.
- På siden **Activity** (Aktivitet) vil **b** slukke alle enheder, der anvendes til denne aktivitet.

# <span id="page-39-1"></span>**Input-knappen**

Afhængigt af den aktive tilstand, udføres der forskellige handlinger, når du trykker på knappen **Input** (Indgang).

■ For **Prestigo** (SRU6006 og SRU6008) Når du trykker på Input-knappen på siden **Home** (Start), listen **Devices** (Enheder) og **Activities** (Aktiviteter) vises de næste trin.

### For **Prestigo Touch** (SRT8215)

Når du trykker på Input-knappen på fanen **Devices** (Enheder) og **Activities** (Aktiviteter) på siden **Home** (Start) vises de næste trin.

- Når du trykker på Input-knappen på siden **Device** (Enhed), sendes AVfunktionerne (hvis denne knap er defineret til det af brugeren).
- Når du trykker på Input-knappen på siden **Activity** (Aktivitet), vises menuen Input (Indgang). I denne menu vises alle de indgange, der er defineret på enhederne for den pågældende aktivitet. Brug **rulleknappen** for at rulle mellem de forskellige sider (hvis det er nødvendigt) og en **valgknap** for at aktivere indgangssignalet.

## <span id="page-39-0"></span>**Knappen Help på din Prestigo**

Afhængigt af den aktive tilstand vises forskellige hjælpefunktioner, når du trykker på knappen **Help** (Hjælp).

■ For **Prestigo** (SRU6006 og SRU6008) I skærmbilledet **Home** (Start), listen **Devices** (Enheder) og **Activities** (Aktiviteter) viser knappen Help (Hjælp), hvad du skal gøre.

#### For **Prestigo Touch** (SRT8215)

Når du trykker på knappen Help (Hjælp) under fanen **Devices** (Enheder) og **Activities** (Aktiviteter) på siden **Home** (Start) vises de næste trin.

 På niveauet for en **enhed** eller en **aktivitet** kan du bruge Help-knappen (Hjælp) til at identificere og løse eventuelle problemer.

F.eks. *[reparation af en knap](#page-19-1)* (for enheder) og *[ændring af](#page-18-0)  [lydstyrkeindstillinger](#page-18-0)*. Dette er kun nogle få eksempler på, hvordan din Prestigo kan hjælpe dig.

## **Isætning af batterier**

Sådan isættes batterier i din Prestigo:

- **1** Skub dækslet på batterirummet bag på din Prestigo op.
- **2** Placer de medfølgende AA-batterier (3 stk.) Sørg for at vende batteriets poler +/- korrekt.
- **3** Luk batterirummet igen. Nu kan du genoptage brugen af Prestigo.

Læs *[Bortskaffelse af dit gamle produkt](#page-42-0)* under Juridiske oplysninger angående bortskaffelse af batterier.

# **Valg af en enhed**

På **Prestigo** (SRU6006 og SRU6008)

- **1** Væk din **Prestigo**.
- **2** Gå til siden **Home** (Start).

### **Bemærk**

Hvis der ikke er defineret nogen aktiviteter, er enhedslisten din startside.

- **3** Vælg **Devices** (Enheder) med en *[valgknap](#page-37-0)* ved siden af skærmen. Listen **Devices** (Enheder) vises.
- **4** Vælg en **[Device]** med en valgknap. Siden for **[Device]** vises.

#### På **Prestigo Touch** (SRT8215)

- **5** Væk din **Prestigo Touch**.
- **6** Gå til siden **Home** (Start).
- **7** Vælg fanen **Devices** (Enheder) på den berøringsfølsomme skærm.
- **8** Vælg en **[Device]** på den berøringsfølsomme skærm. Siden for **[Device]** vises.

## **Start eller afslutning af en aktivitet**

### **Start af en aktivitet**

På **Prestigo** (SRU6006 og SRU6008):

- **1** Væk din **Prestigo**.
- **2** Gå til Home **(Start)** skærmen.
- **3** Vælg **Activities (Aktiviteter)** med en *[valgknap](#page-37-0)*. Listen **Activities** (Aktiviteter) vises.
- **4** Vælg en [**Activity] (Aktivitet)** med en valgknap. **Handlingslisten** for din [**Activity]** aktiveres.

På Prestigo Touch (SRT8215):

- **5** Væk din **Prestigo Touch**.
- **6** Gå til **Home** (Start) skærmen.
- **7** Vælg fanen **Activities** (Aktiviteter) på den berøringsfølsomme skærm.
- **8** Vælg en [**Activity] (Aktivitet)** på den berøringsfølsomme skærm. **Handlingslisten** for din [**Activity]** aktiveres.

### **Tip**

Hvis en af enhederne for din aktivitet ikke fungerer korrekt, skal du bruge

knappen Help (Hjælp) på din Prestigo til at løse problemet.

### **Afslutning af en aktivitet**

Sådan afsluttes en aktivitet:

- **1** Væk din **Prestigo**.
- **2** Tryk på  $\bigcup$  på din **Prestigo**. Alle enheder, der anvendes til denne aktivitet, tændes. Derefter vender du tilbage til **aktivitetslisten** på din Prestigo.

# **Valg af en foretrukken kanal på din Prestigo Touch**

Sådan vælger du en foretrukken kanal på din **Prestigo Touch** (SRT8215):

- **1** Væk din **Prestigo Touch**.
- **2** Gå til siden Home (Start).
- **3** Vælg fanen **Devices** (Enheder) eller **Activities** (Aktiviteter) på den berøringsfølsomme skærm. Listen **Devices** (Enheder) eller **Activities** (Aktiviteter) vises.
- **4** Vælg en **[Device]** eller en **[Activity]** på den berøringsfølsomme skærm. Siden **[Device]** eller **[Activity]** vises.
- **5** Vælg fanen **Favorites** (Foretrukne) på den berøringsfølsomme skærm. Listen over **foretrukne kanaler** vises.

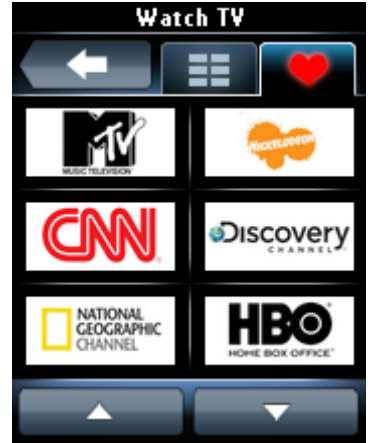

**6** Vælg en foretrukken kanal. Din enhed skifter til den foretrukne kanal.

# **Juridiske oplysninger**

### **WEEE-bestemmelser**

### <span id="page-42-0"></span>**Bortskaffelse af dit gamle produkt**

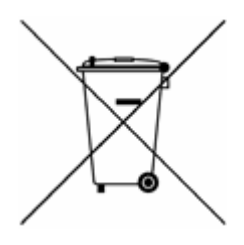

Dit produkt er omfattet af EU-direktivet 2002/96/EC. Dit produkt benytter batterier, som også er omfattet af EUdirektivet 2006/66/EC.

Det betyder, at dit produkt eller dine batterier ikke må bortskaffes sammen med det almindelige husholdningsaffald.

Undersøg venligst de lokale regler for særskilt indsamling af produkter og batterier. Ved korrekt bortskaffelse forebygges negative følger for miljø og mennesker.

### **Advarsel**

Batteriet (medfølger) må ikke udsættes for kraftig varme fra f.eks. sollys, ild eller lignende.

### **FCC-overensstemmelse**

### **USA**

Dette udstyr overholder afsnit 15 i FCC-reglerne. Brugen er underlagt følgende to betingelser:

- Denne enhed må ikke forårsage skadelig interferens.
- Enheden skal kunne tåle forstyrrelser, herunder forstyrrelser, der kan give anledning til fejl eller problemer med enheden.

### **Bemærk**

Dette udstyr er blevet testet og fundet i overensstemmelse med begrænsningerne for en Klasse B digital enhed i henhold til kapitel 15 i FCCreglerne. Disse begrænsninger er fastsat for at give rimelig beskyttelse mod skadelig interferens ved installation i boliger.

Dette udstyr genererer, bruger og kan udstråle radiofrekvensenergi. Hvis produktet ikke installeres og bruges i overensstemmelse med brugervejledningen, kan det forårsage skadelig interferens for radiokommunikation. Der stilles imidlertid ingen garanti for, at der ikke vil forekomme interferens i en bestemt installation.

Hvis udstyret er årsag til interferens i radio- eller TV-modtagelse, hvilket kan bestemmes ved at slå udstyret fra eller til, opfordres brugeren til at prøve at afhjælpe interferensen vha. af en eller flere af følgende metoder:

- Drej eller flyt modtagerantennen;
- Øg afstanden mellem udstyret og modtageren;
- Tilslut udstyret til en stikkontakt i et andet kredsløb end det, som modtageren er tilsluttet;
- Kontakt forhandleren eller en erfaren radio-/TV-tekniker for yderligere hjælp.

### **NB!**

Ændringer eller modifikationer, som er foretaget af brugeren og ikke er udtrykkeligt godkendt af den part, der er ansvarlig for overensstemmelse, kan ophæve brugerens tilladelse til at anvende udstyret.

### **Meddelelse til Canada/Remarque pour le Canada**

Dette digitale klasse B-apparat er i overensstemmelse med det canadiske ICES-003.

Cet appareil numérique de la Classe B est conforme à la norme Canadienne NMB-003.

# **Ofte stillede spørgsmål**

## **Ofte stillede spørgsmål**

### **Prestigo-fjernbetjening**

### **Hvordan afsluttes den interne guide Help (Hjælp) på Prestigo?**

Tryk på knappen Help (Hjælp) igen.

### **Hvad kan jeg gøre, når min Prestigo genstartes, når jeg trykker på en knap?**

Udskift batterierne med et nyt sæt batterier, helst alkaliske.

### **Hvad kan jeg gøre, når Prestigo LCD-displayet viser et spejlvendt billede eller begynder at blinke, når jeg trykker på en knap?**

Udskift batterierne med et nyt sæt batterier, helst alkaliske.

#### **Kan jeg reparere en knap, som ikke fungerer korrekt?**

Ja, tryk på knappen Help (Hjælp) på fjernbetjeningen. Vælg "One button is not working" (En knap fungerer ikke) på den berøringsfølsomme skærm, og følg anvisningerne på skærmen. Hvis du vil reparere en knap, som vises på skærmen under brug af en enhed, skal du først vælge "Show buttons" (Vis knapper) for at få vist alle skærmknapperne.

Hvis knappen ikke kan repareres med funktionen "Help" (Hjælp), vil du blive bedt om at tilslutte fjernbetjeningen til computeren. Efter tilslutning kan du vælge den knap, der ikke fungerer korrekt. Følg anvisningerne på skærmen for at overføre knappen fra den oprindelige fjernbetjening.

### **Hvad kan jeg gøre, når skærmbilledet "Repair a button" (Reparer en knap) vises, når en knap repareres?**

Kontroller, at der er sat et fuldt opladet batteri i den oprindelige fjernbetjening, før en knap repareres/kopieres.

### **Hvordan nulstiller jeg Prestigo?**

Se *[Nulstil din Prestigo](#page-36-0)* under emnet *[Præferencer](#page-35-0)* for at finde ud af, hvordan du nulstiller fjernbetjeningen helt.

### **Prestigo-fjernbetjening - Brug af enheder**

### **Enhedens indgange (kilder) på LCD-displayet vises ikke, når jeg trykker på Input-knappen. Hvorfor ikke?**

Når enheden kontrolleres, og der trykkes på knappen *[Input](#page-39-1)* (Indgang), afsendes standardindgangskommandoen for den pågældende enhed straks. Denne kommando gennemløber normalt indgangene eller viser en menu på TV'et, hvor brugeren kan vælge en indgang.

Såkaldte adskilte indgangsfunktioner findes på listen over programknapper. Under brug af en aktivitet skal du trykke på Input-knappen for at få vist en skærmmenu med alle definerede indgangsfunktioner for de deltagende enheder.

#### **Kan jeg tilpasse funktionen for Input-knappen?**

Ja, du kan ændre/reparere den IR-kode, som sendes, når du trykker på knappen, via Prestigo-funktionen "*[Help](#page-39-0)*" (Hjælp).

Hvis du vil kopiere den specifikke IR-kode fra din oprindelige fjernbetjening, skal du tilslutte Prestigo til computeren, vælge enheden og vælge "Edit device > Repair a button" (Rediger enhed > Reparer en knap).

#### **Hvorfor styrer enhedens lydstyrkeknapper den forkerte enhed?**

Start Configo, klik på den enhed, hvor du vil tilpasse lydstyrkeknapperne, og klik derefter på "*[Change volume controls](#page-18-0)*" (Tilpasning af lydstyrkeindstillinger) for at vælge, hvilke højttalere denne enhed skal bruge.

#### **Kan jeg tilpasse funktionen for tænd/sluk-knappen?**

Ja, du kan ændre/reparere den IR-kode, som sendes, når du trykker på knappen, via Prestigo-funktionen "*[Help](#page-39-0)*" (Hjælp).

Hvis du vil kopiere den specifikke IR-kode fra din oprindelige fjernbetjening, skal du tilslutte Prestigo til computeren, vælge enheden og vælge "Edit device > *[Repair](#page-19-0)  [a button](#page-19-0)*" (Rediger enhed > Reparer en knap).

### **Tænd/sluk-knappen fungerer ikke for en enhed, som blev genkendt i processen for tilføjelse af enhed (Trin 2 af 2). Hvad skete der?**

Med Prestigo-knappen "*[Help](#page-39-0)*" (Hjælp) kan du teste og rette den oprindeligt genkendte databaseindstilling. Hvis *[tænd/sluk](#page-38-0)*-knappen stadig ikke fungerer, kan du altid kopiere denne knap ved hjælp af Configo.

Bemærk: Hvis du vil kopiere denne knap via Configo, går den oprindeligt genkendte database tabt. Hvis du vil reparere denne knap igen med Prestigofunktionen "Help" (Hjælp), skal du slette og tilføje enheden igen.

### **Prestigo-fjernbetjening - Brug af aktiviteter**

#### **Kan jeg tilføje programknapper til en aktivitet?**

Ja, du skal først sikre dig, at programknappen findes for den relaterede enhed og derefter klikke på aktiviteten og klikke på "*[Customize soft buttons](#page-27-0)*" (Tilpas programknapper). Nu kan du tilføje enhedens programknapper.

### **Kan jeg ændre Input-knappens opførsel for en aktivitet?**

Nej, i en aktivitet åbner denne knap altid menuen Input (Indgang).

#### **Hvilke funktioner vises i menuen Input (Indgang) for en aktivitet?**

Alle indgange, der er defineret for de enheder, som deltager i denne aktivitet, er anført i indgangsvisningerne.

### **Hvad kan jeg gøre, når en af mine enheder ikke skifter til den korrekte indgang (kilde) ved start af en aktivitet?**

Brug Prestigo-funktionen "*[Help](#page-39-0)*" (Hjælp) til at tilføje denne specifikke indgang til den handlingsliste (makro), som afspilles, når du starter denne aktivitet.

-eller-

Brug Configo til at tilpasse **handlingslisten for aktiviteten** manuelt. Start Configo, vælg aktiviteten, og tryk på "Edit" (Rediger). Klik på knappen *["Advanced"](#page-32-0)* (Avanceret) i næste skærmbillede. Nu kan du tilføje den korrekte indgangsknap til den handlingsliste, som afspilles, når du starter denne aktivitet.

-eller-

Nogle enheder kræver, at der sendes en kommando i et stykke tid (langt tryk på knap). Hvis du vil simulere dette på en handlingsliste for en aktivitet, skal du vælge aktiviteten i Configo og klikke på knappen "*[Advanced"](#page-32-0)* (Avanceret). Højreklik på indgangskommandoen, og vælg "Details" (Detaljer). Øg **varigheden** af signalet efter behov.

### **Kan jeg ændre lydstyrkeindstillingerne for min aktivitet?**

Nej, lydstyrkeknapperne tildeles under oprettelsen af aktiviteten. Du kan oprette aktiviteten på ny og vælge de ønskede højttalere i skærmbilledet "Add activity screen" (Tilføj aktivitetsskærm).

### **Kan jeg redigere aktivitetsmakroen/handlingslisten?**

Ja, klik på aktiviteten i Configo. Klik derefter på knappen *["Advanced"](#page-32-0)* (Avanceret). Makroen (handlingslisten) kan indeholde op til 12 handlinger.

#### **Det tager lang tid at starte alle mine enheder, når jeg starter en aktivitet. Kan det gøres hurtigere?**

Ja, vælg og rediger aktiviteten i Configo. Klik på knappen *["Advanced"](#page-32-0)* (Avanceret). Du kan tilføje/fjerne handlinger fra listen og redigere forsinkelser for at optimere og afkorte den handlingsliste, som afspilles, når du starter aktiviteten.

### **Kan jeg ændre tænd/sluk-knappens opførsel for en aktivitet?**

Nej, når du trykker på *[tænd/sluk](#page-38-0)* -knappen i en aktivitet, slukker Prestigo de enheder, der deltager i aktiviteten.

Hvis en af enhederne ikke slukkes korrekt, skal du forsøge at vælge en anden funktion for at slukke denne enhed i indstillingerne for denne aktivitet. Til dette formål skal du klikke på aktiviteten og derefter klikke på "Settings" (Indstillinger) og vælge den enhed, der ikke slukkes. I næste skærmbillede skal du vælge den kommando, som skal anvendes til at slukke enheden.

### **Hvordan kan jeg slukke alle enheder, som blev brugt i en aktivitet, som jeg lige har startet?**

Når **aktiviteten** er startet, kan du trykke på *[tænd/sluk](#page-38-0)* -knappen for at slukke alle deltagende enheder.

-eller-

Gå tilbage til listen **Activities** (Aktiviteter) eller **Devices** (Enheder), og tryk på tænd/sluk-knappen for at åbne menuskærmbilledet "Power Off" (Slukning). Tryk på knapperne for de enheder, du vil slukke.

-eller-

Gå tilbage til listen Devices (Enheder), vælg en **enhed,** og tryk på tænd/slukknappen for at slukke denne enhed. Gentag for alle krævede enheder.

#### **Hvordan ved jeg, hvilke enheder der deltager i en aktivitet?**

Hvis du vil se listen over deltagende enheder, skal du klikke på aktiviteten og derefter klikke på *[Settings](#page-29-0)* (Indstillinger).

### **Configo-programmet**

### **Min oprindelige fjernbetjening fungerer ikke mere. Hvorfor slukkes enheden ikke, når jeg bruger Prestigo til automatisk registrering af dens indstillinger?**

Dette er et kendt problem ved tilføjelse af Panasonic TV-apparater og Nokia settop-bokse. Nogle andre enheder kan også være påvirkede af problemet. Hvis du ikke har den oprindelige fjernbetjening eller en universalfjernbetjening, der fungerer sammen med enheden, skal du forsøge at slippe tænd/sluk-knappen på

Prestigo for hver indstilling og kontrollere, om andre knapper fungerer. Hvis du stadig har fjernbetjeningen til dit TV fra Panasonic, kan du forsøge at udføre en automatisk genkendelse med den eller anvende denne fjernbetjening.

### **Hvad kan jeg gøre, når min oprindelige fjernbetjening ikke bliver genkendt (Proces for tilføjelse af enhed - Trin 2)?**

Kontroller, at **afstanden** mellem din oprindelige fjernbetjening og din Prestigo er mellem 10 og 30 cm. Ret den oprindelige fjernbetjening mod IR-modtageren på forsiden af din Prestigo (peg mod det blanke IR-vindue).

-eller-

Nogle enheder (set-top-bokse, satellit- og kabelmodtagere, TV-apparater osv.) leveres oprindeligt med en universalfjernbetjening, som kan styre flere forskellige enheder. Kontroller, at fjernbetjeningen er **i en tilstand eller indstilling**, hvor den styrer den enhed (f.eks. TV, DVD osv.), som du vil tilføje.

-eller-

Det er muligt, at der er **interferens** fra en anden kilde med infrarødt lys. Kilder eller enheder med infrarødt lys (IR), som kan forårsage interferens, og hvad du kan gøre ved det:

- Direkte sollys eller stærke lyskilder i nærheden (plasma-TV, fluorescerende lamper osv.) indeholder infrarøde bølger. Det kan forstyrre vores udstyr. Undgå at placere Prestigo i direkte sollys. Sluk alle fluorescerende lamper, eller flyt Prestigo længere væk fra dem, hvis de ikke kan slukkes. Sluk dit plasma-TV, hvis det står i samme rum.
- IrDA (bærbar PC, mobiltelefon, PDA): IrDA-porte udsender jævnligt infrarøde bølger. Det kan forstyrre vores udstyr. Placer Prestigo på den anden side af den bærbare PC, eller (endnu bedre) deaktiver IrDA-porten midlertidigt.
- Infrarøde bølger fra andre fjernbetjeninger, legetøj, trådløse hovedtelefoner: Sørg for, at ingen andre anvender udstyr med infrarød styring i samme rum, mens du henter data fra din originale fjernbetjening.

### **Hvad skal jeg gøre, hvis jeg ikke har en original fjernbetjening, som fungerer korrekt, når jeg skal tilføje en enhed (Proces for tilføjelse af enhed - Trin 2)?**

Du kan tilføje enheden via funktionen "Automatically Detect" (Automatisk registrering). Vælg linket "I don't have a working remote" (Jeg har ikke en fungerende fjernbetjening) i trin 2 i guiden *[Add device](#page-8-0)* (Tilføj enhed). I tilfælde af en misforståelse eller en forkert beslutning i et af trinene i denne tilstand, skal du først færdiggøre tilføjelsen af enheden og fjerne den bagefter. Forsøg nu at tilføje enheden igen.

#### **Kan jeg tilføje en PS3, WII til min enhedsliste?**

Prestigo er baseret på infrarøde (IR) signaler ligesom størstedelen (99 %) af AVenhederne på markedet. Undtagelser er Bose (RF) og Sony PS3 (Bluetooth). Disse enheder kan tilføjes og betjenes, hvis de har tilsluttet en IR-modtager eller IR-dongle.

WII (RF) kan ikke tilføjes Prestigos enhedsliste.

### **Kan jeg tilføje et Soundbar, Living Sound-underholdningssystem til min enhedsliste?**

Ja, vælg "Home Theater System" (Hjemmebiografsystem) som enhedstype, når du *[tilføjer enheden](#page-8-0)*.

Kontroller, at den oprindelige fjernbetjening er i tilstanden "Amplifier"

(Forstærker), "A/V receiver" (AV-modtager) eller "Tuner", når du udfører trin 2 af 2: Automatically recognize my remote (Genkend automatisk min fjernbetjening).

### **Hvordan kan jeg tilføje funktionen "Input" (Indgang) til listen over programknapper på LCD-displayet?**

I Configo skal du klikke på den enhed, hvor funktionen mangler. Klik derefter på "*[Customize soft buttons](#page-16-0)*" (Tilpas programknapper). Klik på et tomt felt for at tilføje en knap, og vælg en indgangsfunktion på listen. Gentag fremgangsmåden for hver funktion, du vil føje til displayet.

Hvis den ønskede indgangsfunktion ikke findes på listen, og du anvender aktiviteter, skal du tilføje enhver anden indgangsfunktion til displayet (f.eks. indgang 1). Klik på Save (Gem). Gå derefter til "Repair a button" (Reparer en knap). Klik på fjernbetjeningens display, og vælg den tilføjede funktion på listen. Kopier derefter den rette knap fra den oprindelige fjernbetjening. På denne måde sikrer du, at funktionen indgår i indgangsmenuen for alle aktiviteter.

### **Hvordan kan jeg ændre enhedens, aktivitetens eller programknappens navn, hvis det ikke kan være på displayet på Prestigo?**

For en *[enhed](#page-12-0)* **eller** *[aktivitet](#page-24-0)*, skal du klikke på knappen for den pågældende enhed/aktivitet i Configo. I skærmbilledet [Device] eller [Activity] skal du klikke på navnet for at ændre det.

For en *[programknap](#page-16-0)* skal du klikke på den enhed eller aktivitet, knappen tilhører, og derefter klikke på "Customize soft buttons" (Tilpas programknapper). Dobbeltklik på enhver af programknapperne for at omdøbe dem.

#### **Kan jeg kopiere en knap fra den oprindelige fjernbetjening til en programknap?**

Ja, når du kopierer knapper fra den oprindelige fjernbetjening, skal du klikke på displayet på den viste Prestigo. Nu kan du indtaste programknappens navn og bekræfte det ved at trykke på **Enter** på tastaturet.

### **Hvad er "Favorites" (Foretrukne)?**

Du kan tilføje dine foretrukne kanaler til **Prestigo Touch SRT8215**. Mens du bruger Prestigo, behøver du kun trykke på kanalikonet på fanen "Favorites" (Foretrukne), og Prestigo sender det korrekte kanalnummer til TV'et eller set-topboksen.

### **Hvordan kan jeg tilføje foretrukne kanaler?**

Kontroller, at din **Prestigo Touch SRT8215** er tilsluttet computeren, og vælg en enhed, der kan skifte kanaler (f.eks. TV, modtager osv.). Tryk på knappen *[Favorites](#page-13-0)* (Foretrukne) for at åbne skærmbilledet "Edit Favorites" (Rediger foretrukne) for denne enhed. Du kan vælge et af de 6 områder, hvor du kan tilføje en foretrukken kanal. Tilføj kanalnummeret og kanalikonet.

### **Configo-programmet - Til Windows**

### **Hvad kan jeg gøre, når fejlen "File exists" (Filen findes) vises, mens jeg opgraderer Configo?**

Dette program kan løses ved at slette dine midlertidige filer:

- I Windows XP er de normalt placeret under C:\Documents and Settings\UserName\Local Settings\Temp.
- I Windows Vista er de normalt placeret under C:\Users\UserName\AppData\Local\Temp.

### **Hvad kan jeg gøre, når Configo går ned/fryser, så snart jeg tilslutter min Prestigo?**

Brug et program til rensning af registreringsdatabasen, og genstart systemet.

### **Configo-programmet - Til Mac**

**Hvad kan jeg gøre, når fejlen "The operation cannot be completed because the item 'libURCPlugin\_dionysus.dylib' is in use." (Handlingen kan ikke udføres, fordi elementet 'libURCPlugin\_dionysus.dylib' er i brug) vises, når jeg vil overskrive en tidligere version af Configo i programmappen?**

Filen kan ikke overskrives, fordi der stadig kører et program i baggrunden, som automatisk starter Configo, når du tilslutter din Prestigo.

- Philips anbefaler, at du anvender automatisk opdatering af Configo.  $\bullet$ Kontroller, at denne funktion er aktiveret i vinduet "Preferences" (Præferencer) i Configo.
- $\bullet$ Du kan også åbne "Activity Monitor" (Aktivitetsovervågning), vælge Configoprocessen og klikke på "Quit" (Afslut). Forsøg derefter igen at overskrive den tidligere version af Configo.

# <span id="page-50-0"></span>**Helpdesk**

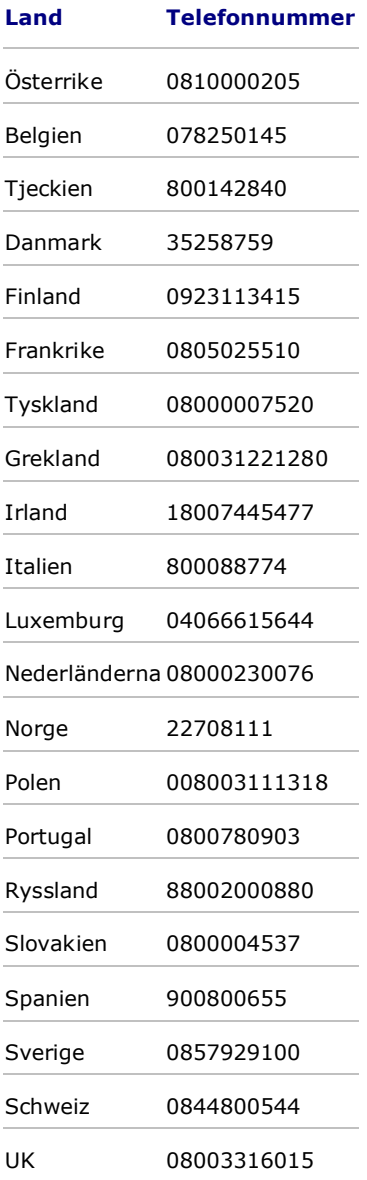